# **TC3240 4-Port Switching/Bridging Ethernet Fiber Optic Media Converter with Rate Control**

User's Manual Rev 1.2 (A0.1)

### **Table of Contents**

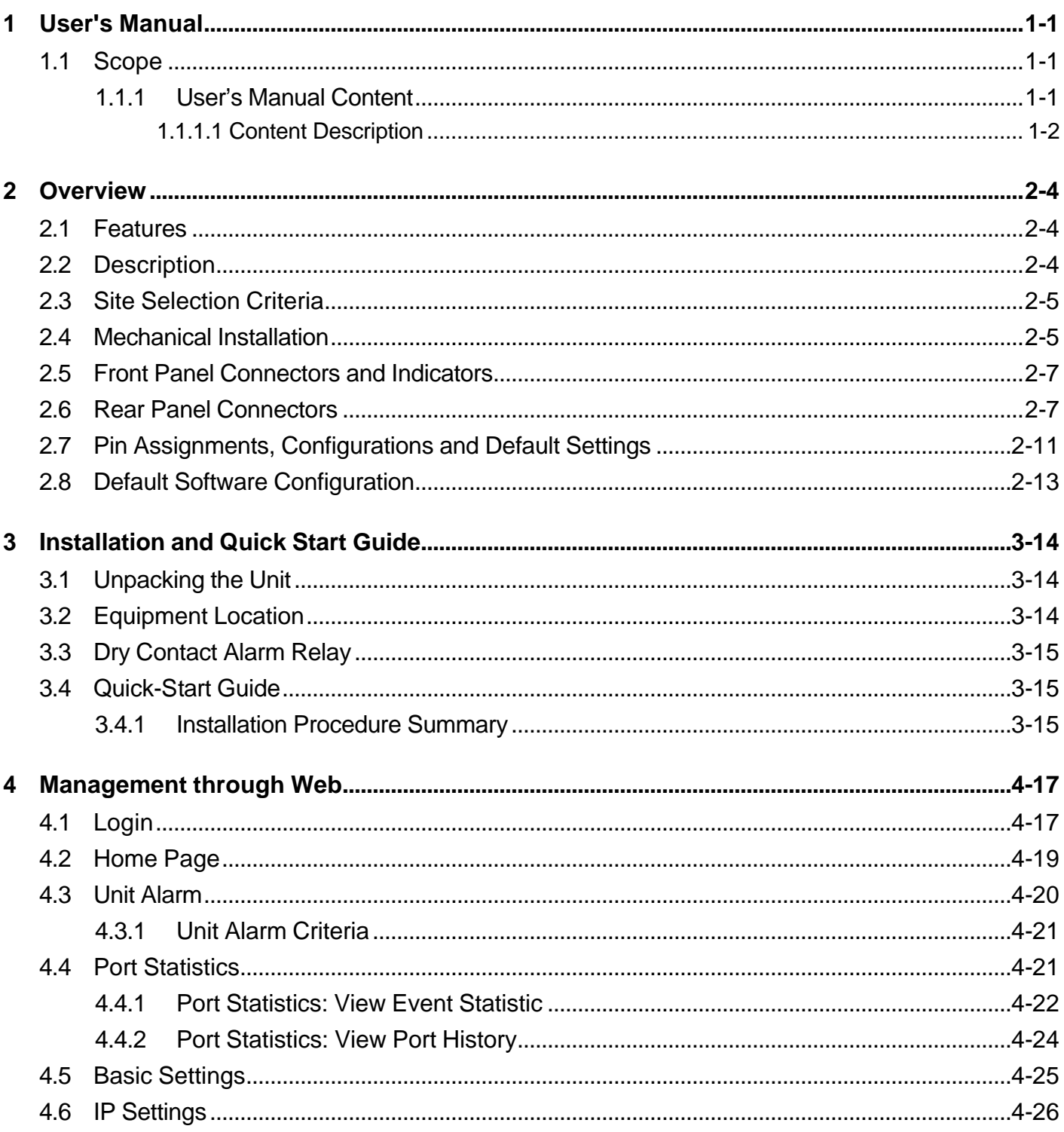

TC3240 4-Port Switching/Bridging Ethernet Fiber Optic Media Converter with Rate Control

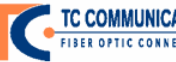

**TC COMMUNICATIONS** TC Communications, Inc. 17881 Cartwright Road - Irvine, CA 92614<br>
FIBER OFTIC CONNECTIVITY Tel: (949) 852-1972 Fax: (949) 852-1948 Web Site: www.tccomm.com Email: sales@tccomm.com

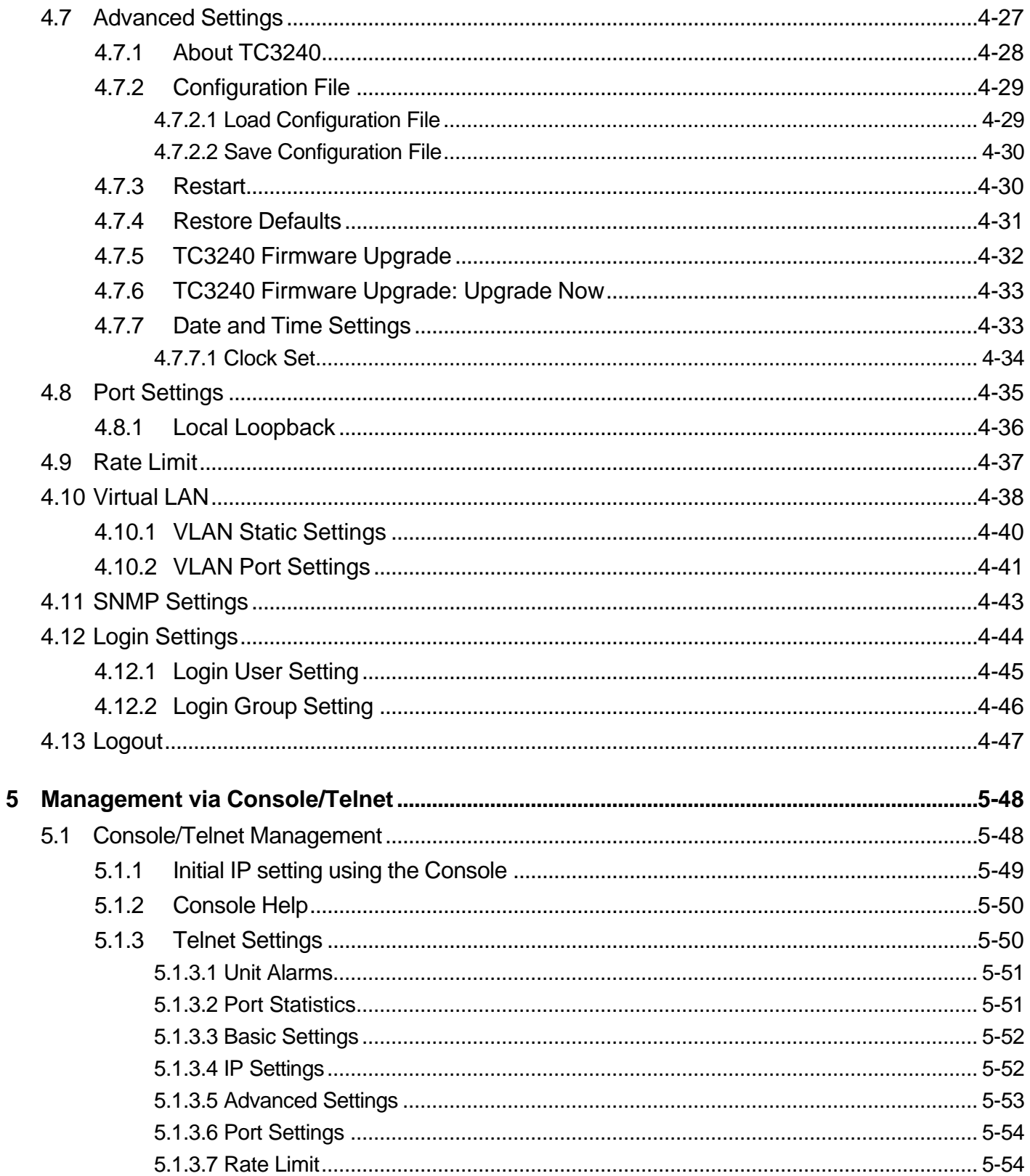

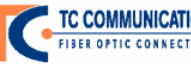

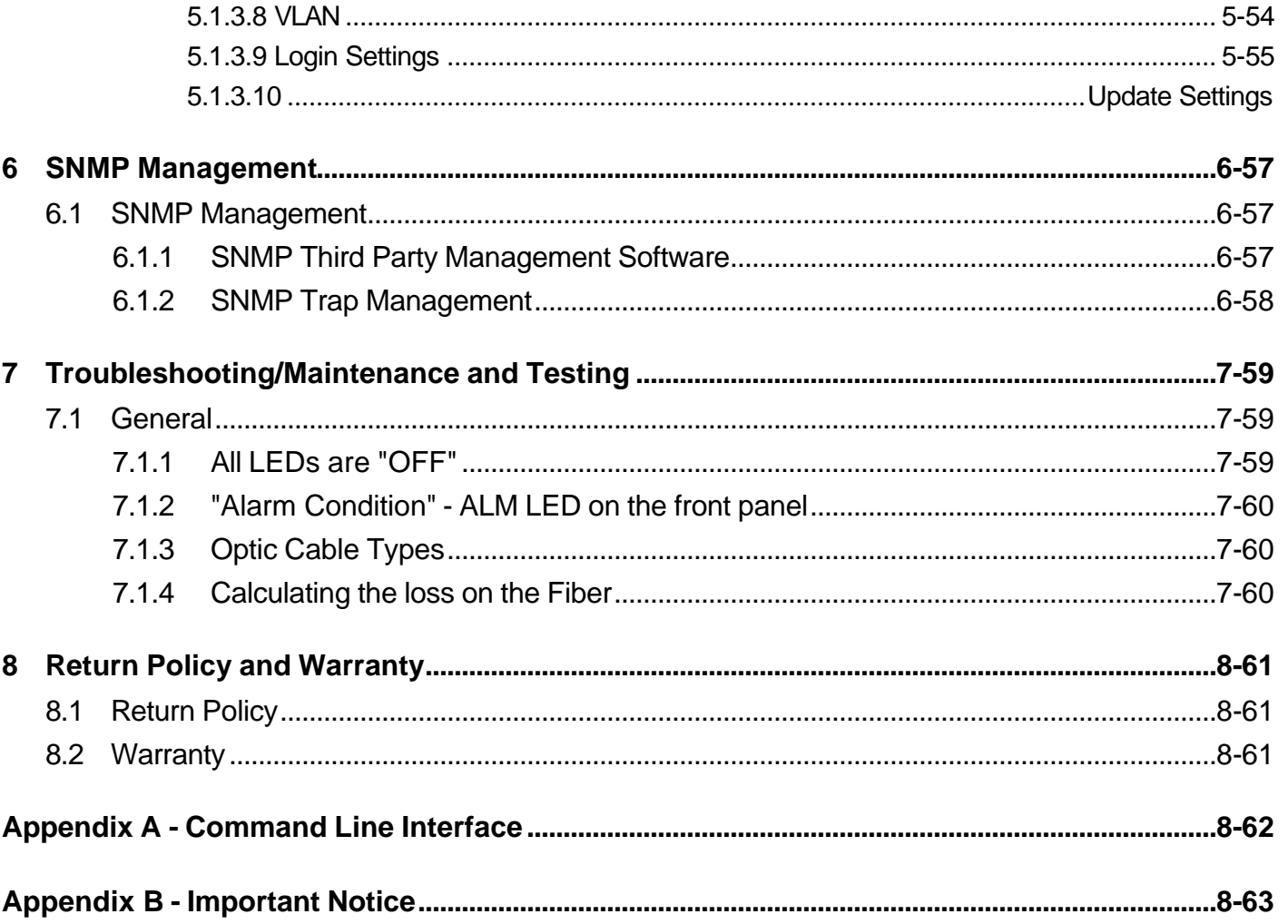

 $\epsilon$ 

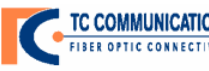

### **List of Figures**

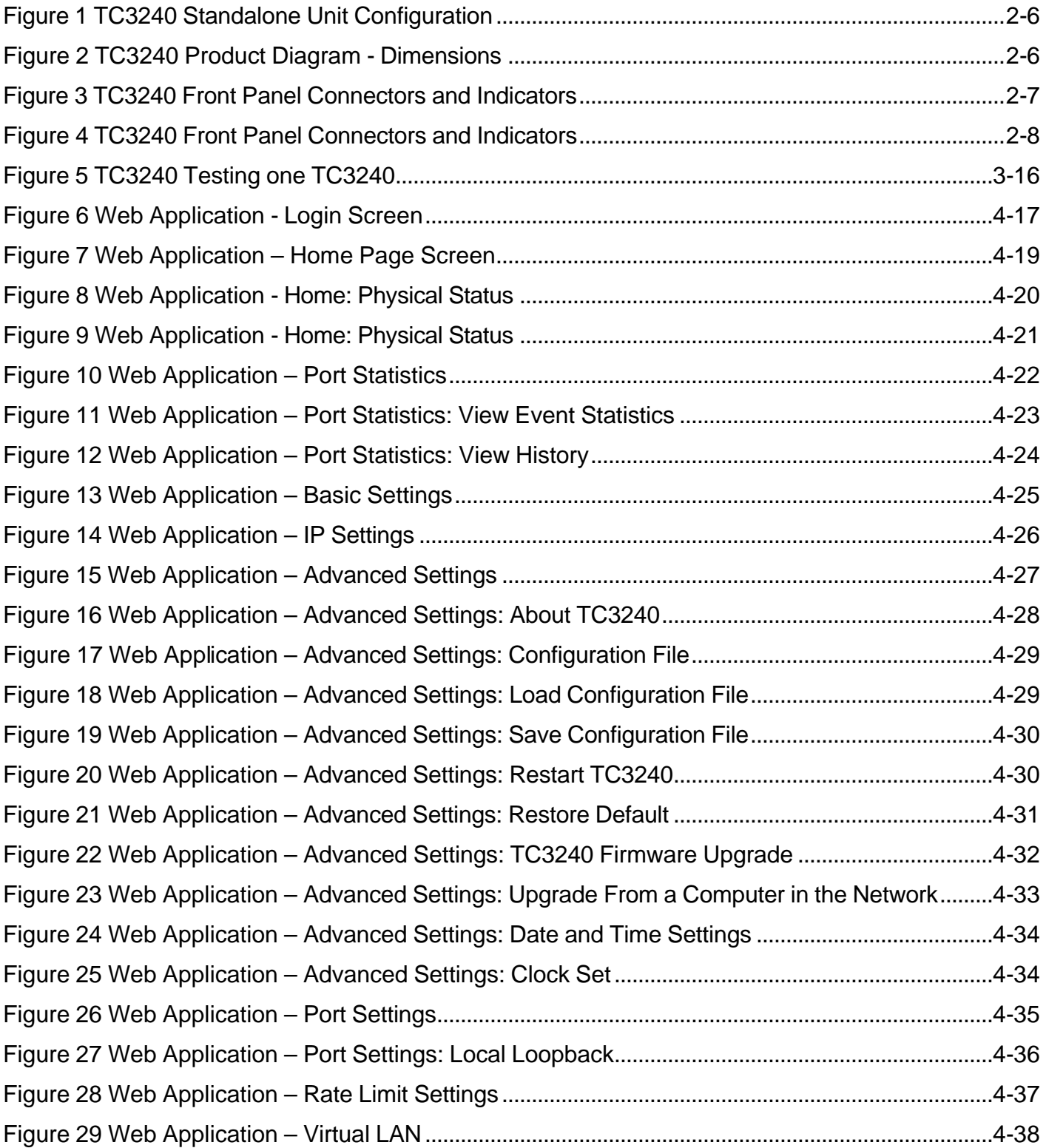

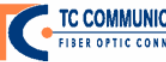

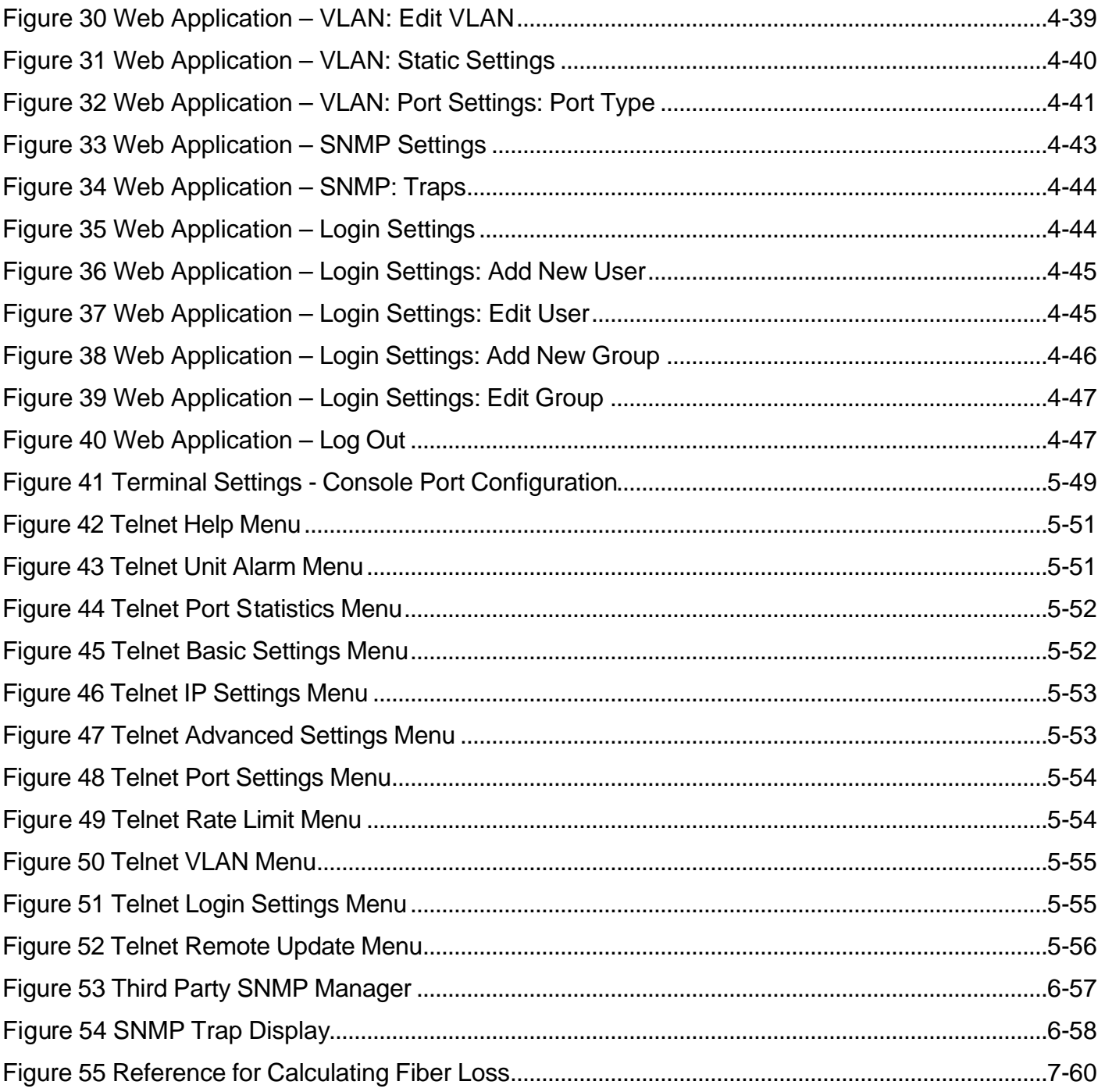

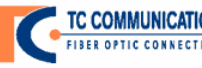

### **List of Tables**

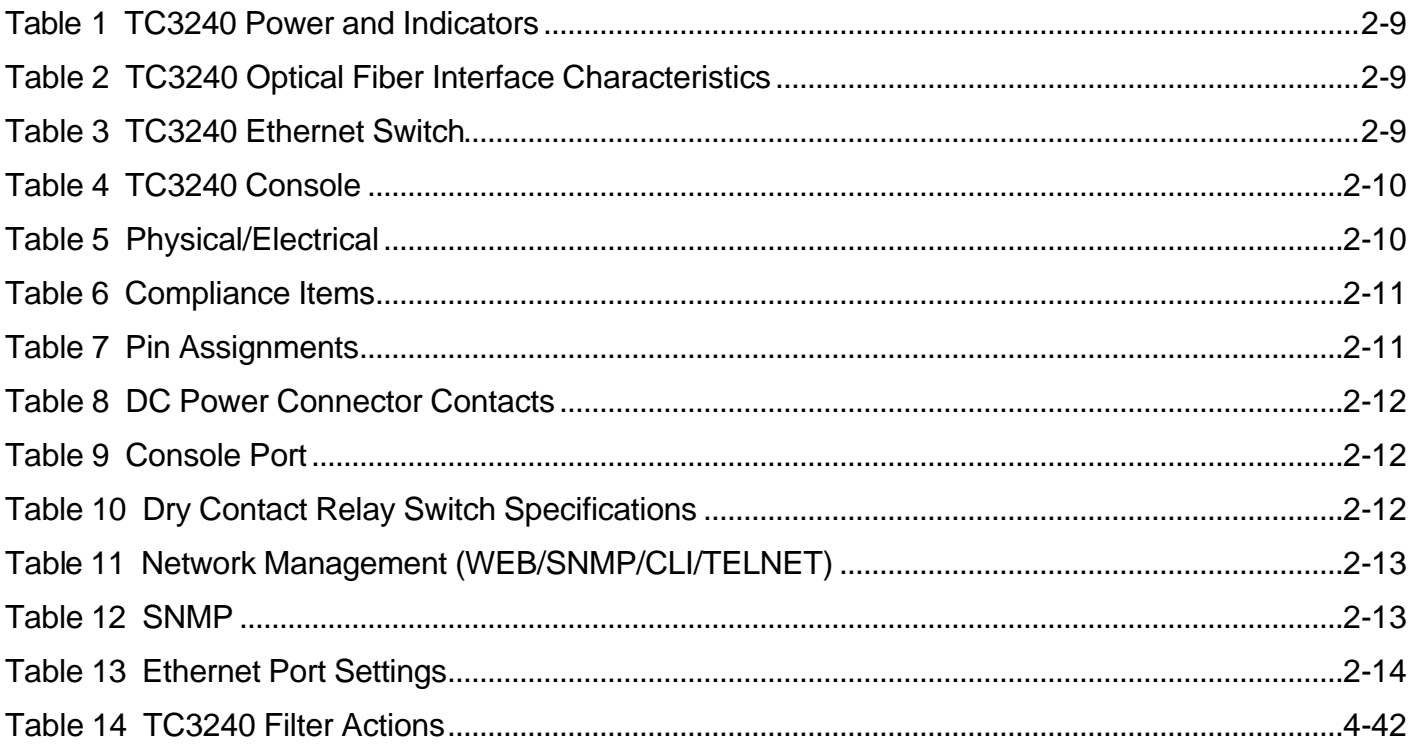

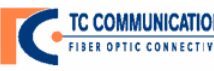

# **1 User's Manual**

TC3240 Switching/Bridging Ethernet Fiber Media Converter with Rate Control

## **1.1 Scope**

This User Manual contains a description of TC Communications Ethernet, Fiber Optic, Media Converter. The TC3240 is frequently used by Data Service Providers to control the bandwidth they offer to customers. It is also used for its ability to transmit over long distances (100km or farther) without connecting to additional hardware, e.g. a Switch or a Router. The Hardened Temperature option enables it to be used in extreme environments (-20C to  $+70C$ ) and Extreme Temp (-40C to +80C).

#### Content and Format

The content of the User's Manual is intended to provide clear, complete descriptions of the following information about the system:

- Overview: Features, Description, Site Selection and Mechanical Installation.
- Product Diagram, Pin Assignments and Configuration
- Installation and Quick-Start Guide.
- Web Management: Status, Alarms, IP Settings and Advanced Configuration.
- Console Management: Settings, Telnet and Firmware.
- SNMP Management. Query, 3rd Party Software and Trap Management.
- Troubleshooting, Maintenance and Loopback Testing.
- ♦ Return Policy and Warranty Information.

### 1.1.1 User's Manual Content

The User's Manual contains the following:

- a. Overview;
- b. Installation and Quick-Start Guide;
- c. Management through Web;
- d. Management through Console/Telnet;
- e. SNMP Management;
- f. Troubleshooting/Maintenance & Testing;
- g. Return Policy and Warranty;
- h. Command Line Interface;
- i. Important Notice

#### 1.1.1.1 Content Description

The User's Manual is a comprehensive document that describes the realized benefits from deployment of the TC Communications TC3240 Switching/Bridging Fiber Media Converter in a network design.

#### 1.1.1.1.1 Overview

- a. The Overview describes the TC3240 as a Switching/Bridging Ethernet Fiber Media Converter with Rate Control. It consists of 3 ports of 10/100 Base-T copper and 1 port of 100FX fiber. The copper ports support Auto-Negotiation and Auto-Sensing features, and the optic port supports multimode or single mode optics.
- 1.1.1.1.2 Installation and Quick-Start Guide
	- a. The Installation and Quick-Start Guide describe how to unpack, inspect and perform initial setup of the TC3240 unit in a typical network application.

#### 1.1.1.1.3 Management through Web Application

a. The Web Management application is an integral interface designed into your TC3240. This simple interface may be accessed through any of the 3 Ethernet ports on the front of the unit. In this section we step you through the setup and initialization of the unit.

 $\overline{\phantom{a}}$ 

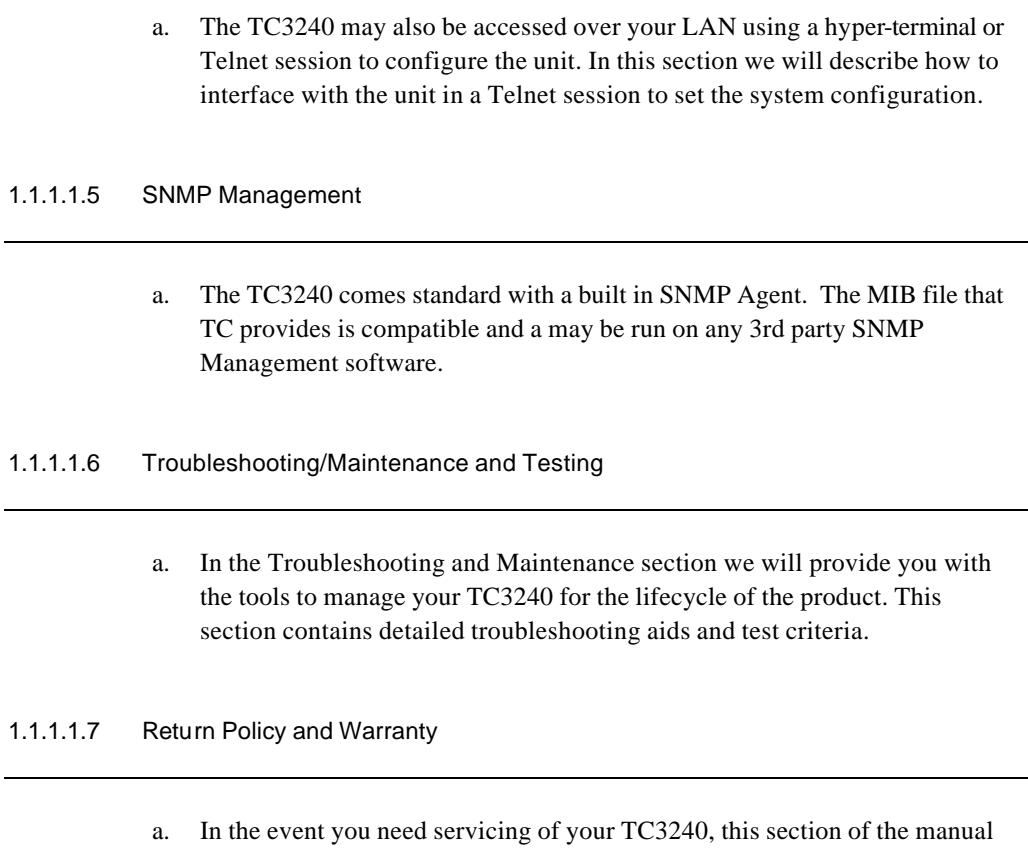

provides detailed instructions for our Return Policy and Warranty Conditions.

# **2 Overview**

The TC3240 10/100M 4-port Switching Fiber Optic Ethernet Media Converter converts or connects 10/100Base-TX (UTP) networks to 100Base-FX (fiber optic) networks.

### **2.1 Features**

- 3 Ports 10/100 Base-T with Auto-Negotiation and Auto-Sensing
- 1 Port 100FX: Multimode or Single mode
- Rate Control (32Kbps to 100Mbps, in 32Kbps increments)
- **Ethernet VLAN**
- Hi-Temp (-20? to +70?) and Extreme Temp (-40? to +80?) Versions (optional)
- One Fiber Bi-Directional Optic (optional)
- Huge Frame Support (1916 bytes)
- Management Using Web, SNMP, Console, and Telnet
- Distances up to 2km on Multimode (1310nm) and 100km on Single Mode (1310nm/1550nm)
- Power Redundancy
- Power Supplies Available: 115/230VAC, 12 VDC, 24VDC, -48VDC, or 125VDC
- Local Dry Contact Alarm Relay
- Network Time Protocol (NTP)
- Rackmount or Standalone

#### **2.2 Description**

The TC3240 10/100M 4-port Switching Fiber Optic Ethernet Media Converter converts or connects 10/100Base-TX (UTP) networks to 100Base-FX (fiber optic) networks. It includes 3 Ports 10/100 Base-T and 1 Port 100FX: Multimode or Single mode over single mode (1300/1550nm) or multimode fiber (1300nm).

Rate Control gives users, especially data service providers, the ability to control or limit bandwidth. Data rates for Rate Control can be set at 32K, 64K, 96K...99.9M, 100M, at 32K increments. The TC3240 can be managed through Web, SNMP, Telnet, or Serial Console. Password protection is provided. The Huge Frame feature enables the TC3240 to handle packets up to 1916 bytes.

The TC3240 includes a built-in switch that enables distances up to 100km without additional hardware (e.g. Switch or Router). Transparent to the network, it operates effectively even during high demand traffic loads.

Configuration settings can be stored and recovered to simplify network administration, and firmware can be remotely upgraded. Virtual LAN (VLAN) and Network Time Protocol (NTP) are supported. The TC3240 supports single mode distances up to 100 km (1550nm laser) and works with all standard fiber optic cable (depending on the type of optics ordered). A One Fiber Bi-Directional single mode version is available. Fiber optic connectors are ST, FC or SC. The UTP connector is RJ-45 Female.

Standard temperature range is -10 $^{\circ}$ C to 50 $^{\circ}$ C. Optionally, the high-temp version ranges -20 $^{\circ}$ C to 70°C. The optional extreme-temp version ranges from -40°C to 80°C, exceeding NEMA and CalTrans specifications.

Power source options include 12 VDC, 24VDC, -48VDC, 125VDC or 115/230VAC with an with an external power cube, and power redundancy is standard. TC3240 is available standalone or rack mount (up to 10 cards per Rack Assembly).

### **2.3 Site Selection Criteria**

The following is a site selection guideline to select a proper installation site for the TC3240.

- Location of the TC3240 unit should be part of the central office equipment layout design. Considerations should be given to entrance cable routing.
- The installation site should provide proper room for adequate ventilation and cable routing. Reserve at least 0.5 m at the front and rear of the unit for human access, cables, and air flow.
- The site should provide a stable environment. The operating area should be clean and free from extremes of temperature, humidity, shock, and vibration.

#### **2.4 Mechanical Installation**

The TC3240 is a Standalone or Rack-mount unit, which offers redundant power supplies as a standard. The power supplies are 2 Plug-in boards located on the rear panel.

The TC3240 offers 5 different power supply options:

- 115/230VAC
- 12VDC
- 24VDC
- 48VDC
- 125VDC

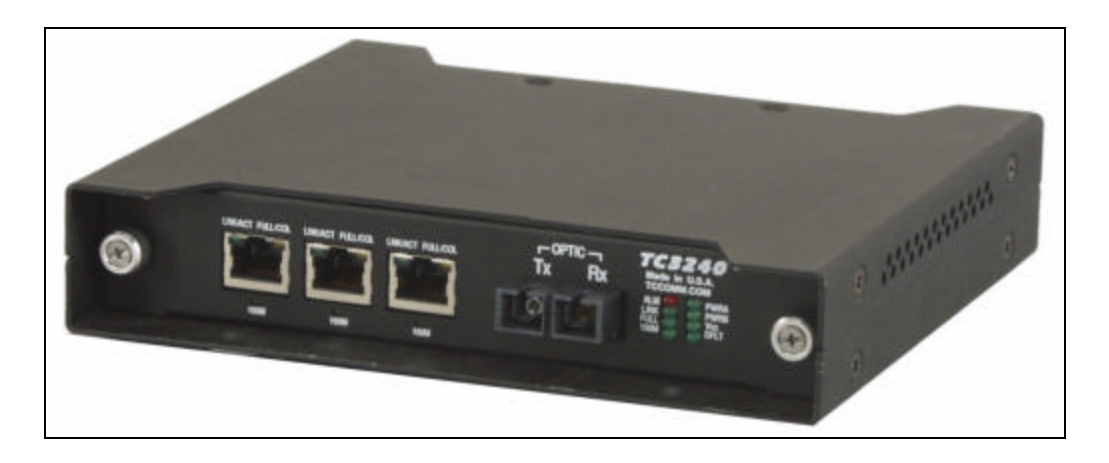

Figure 1 TC3240 Standalone Unit Configuration

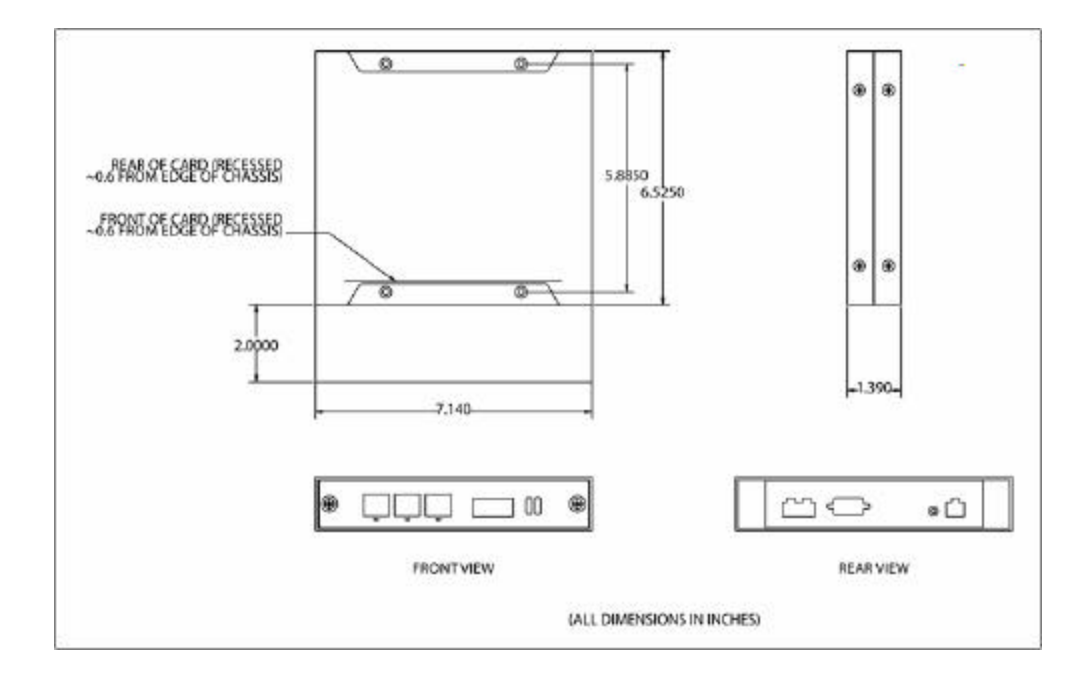

Figure 2 TC3240 Product Diagram - Dimensions

#### **2.5 Front Panel Connectors and Indicators**

The TC3240 front panel consists of 3 RJ-45 ports for Ethernet connectivity and one SC fiber port connector as shown in Figure 3 below. The RJ-45 connectors furnish LED indications for Link Established/Activity, Full Duplex Operation/Collision Detection and 100Mbps Operation. The Fiber Optic Connector also furnishes LED indication for Link Activity, Full Duplex Operation and 100Mbps Operation. Unit LEDs include: Alarm Indication, Power Source A and Power Source B available, Power On (VCC) Indication and Watchdog Timer Indication.

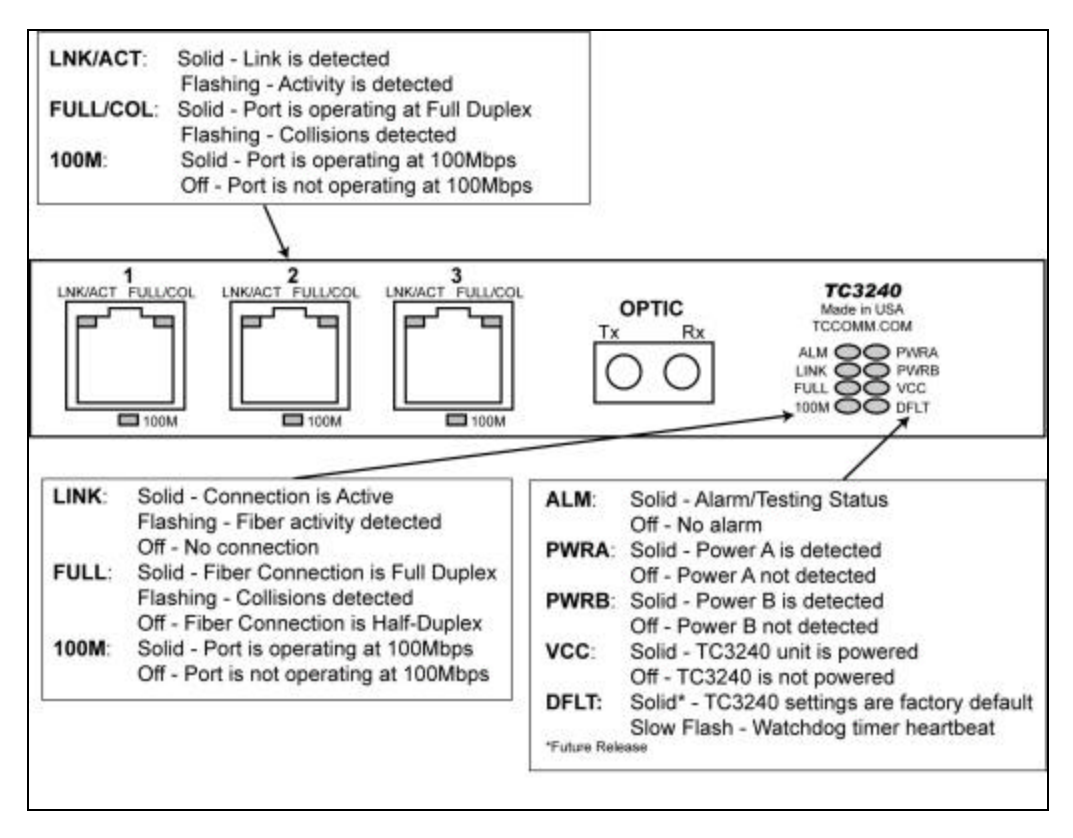

Figure 3 TC3240 Front Panel Connectors and Indicators

### **2.6 Rear Panel Connectors**

The TC3240 rear panel consists of two power connectors for power A and power B, a serial console RS-232 DB9 connector for management/telnet, a reset button, and a dry contact alarm relay. To reset the unit back to factory default settings, hold the "reset" button for five seconds while the unit is powered on.

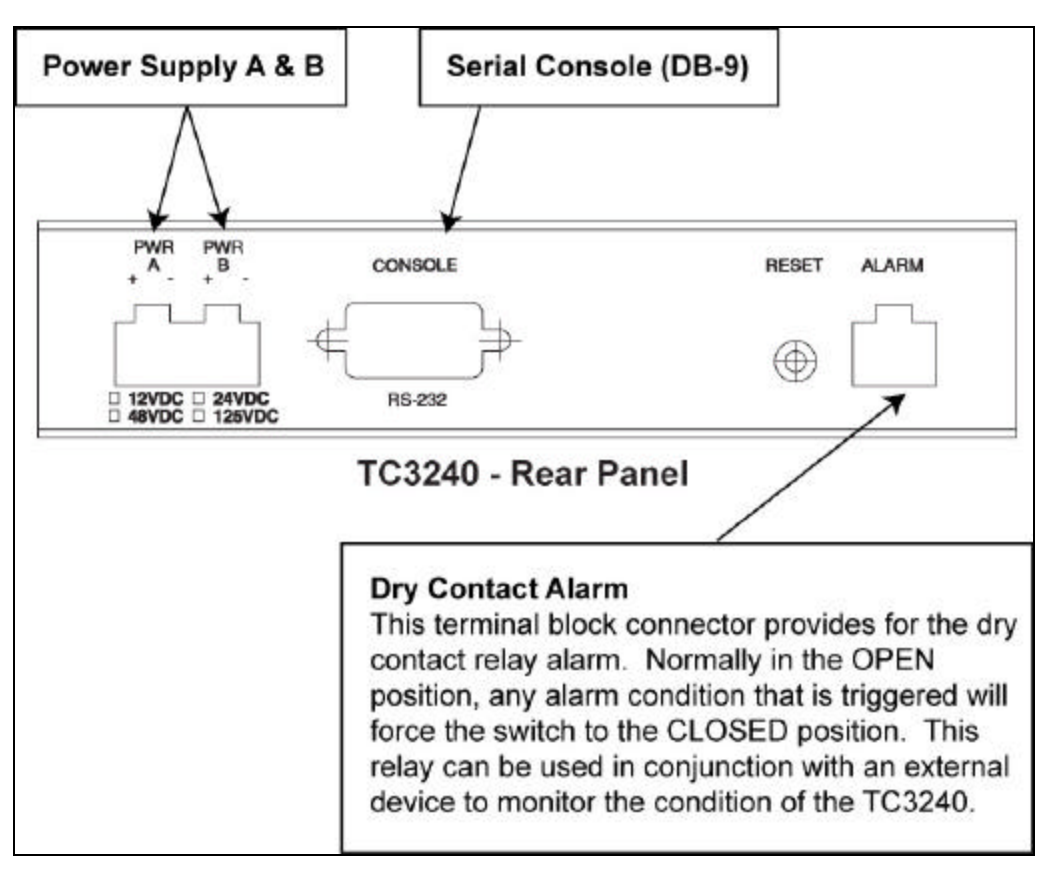

Figure 4 TC3240 Front Panel Connectors and Indicators

#### 2.6.1.1.1 Optical, Line and Port Specifications

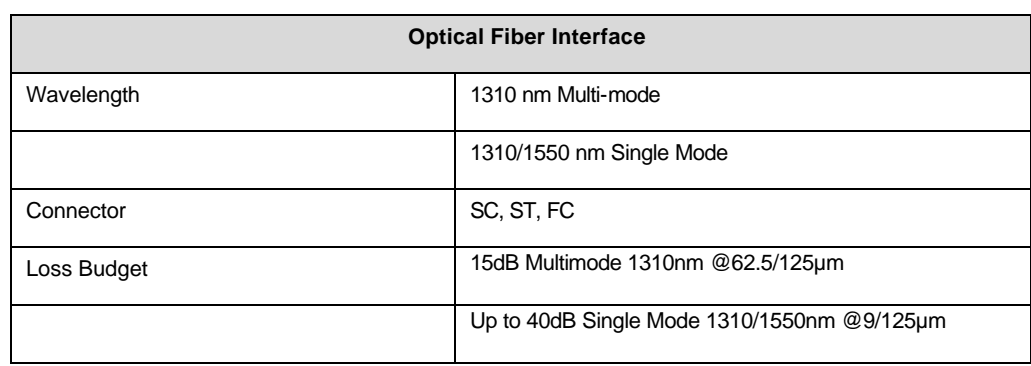

Table 1 TC3240 Power and Indicators

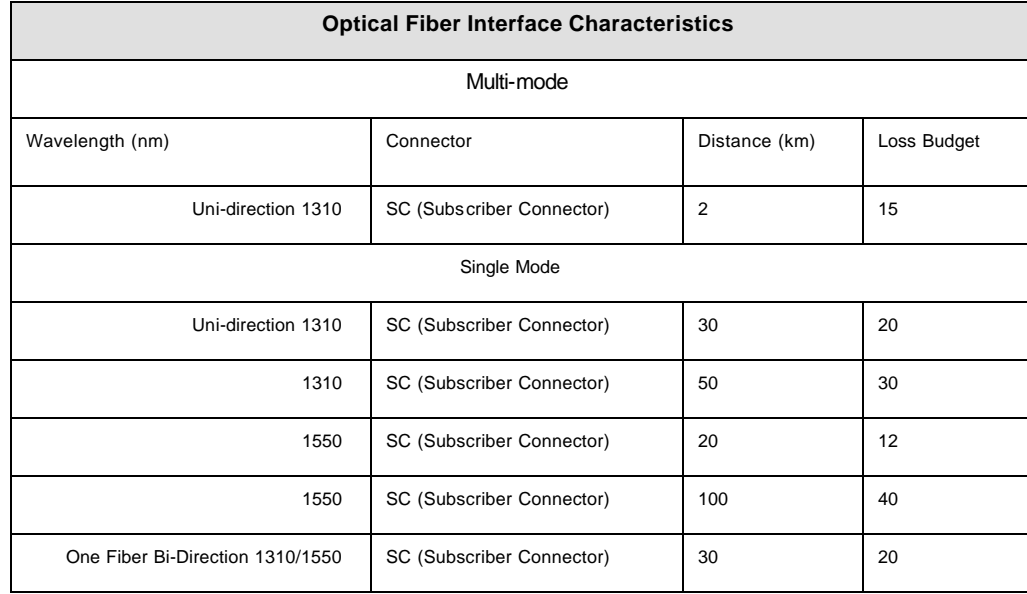

Table 2 TC3240 Optical Fiber Interface Characteristics

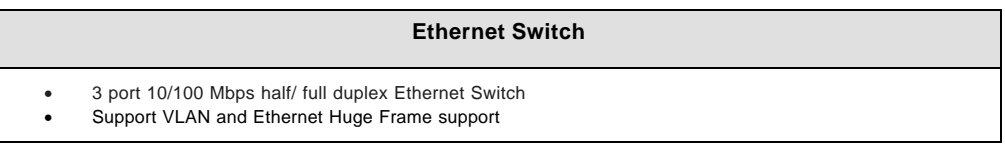

Table 3 TC3240 Ethernet Switch

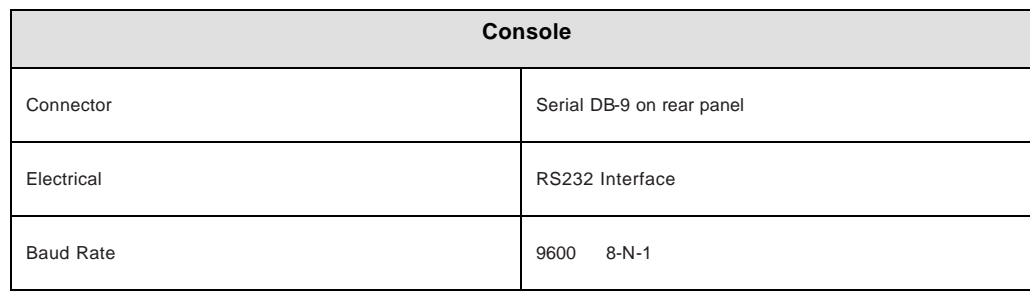

Table 4 TC3240 Console

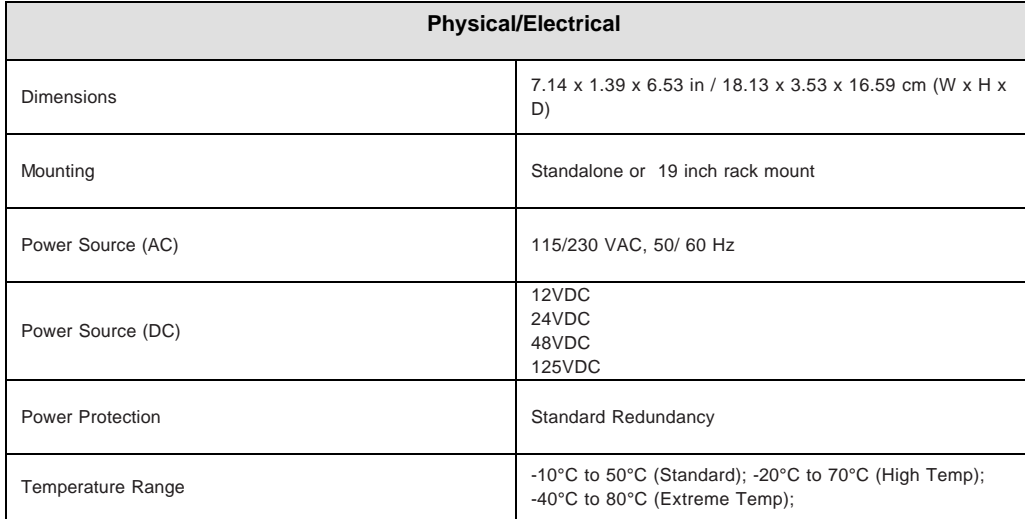

Table 5 Physical/Electrical

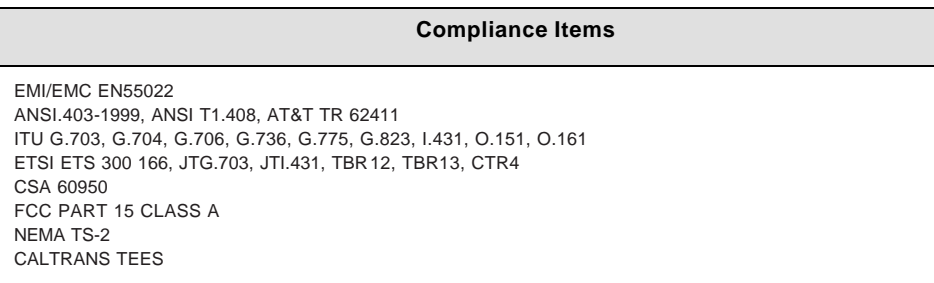

Table 6 Compliance Items

### **2.7 Pin Assignments, Configurations and Default Settings**

Pin definition and connections are listed below. Console port can be connected via RS232 interface to a PC using HyperTerminal configured for VT100 or any VT100 terminal emulator.

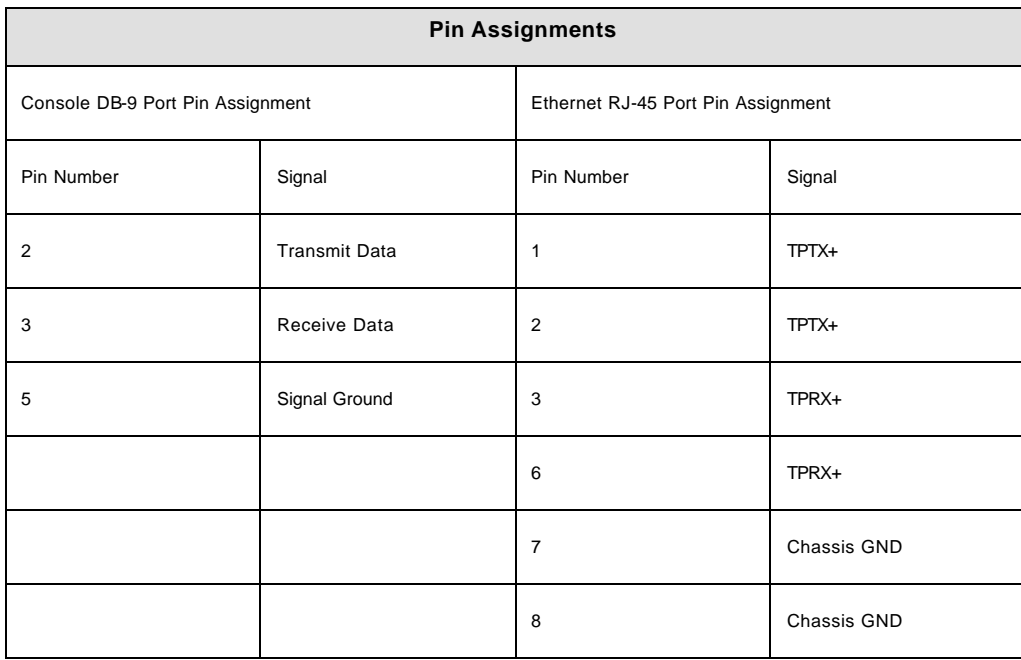

Table 7 Pin Assignments

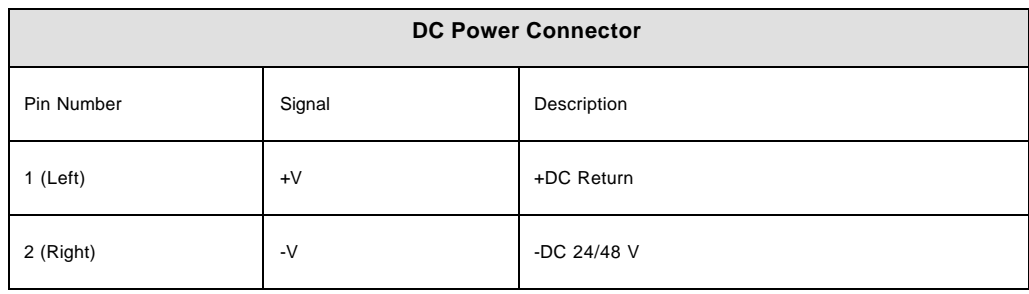

Table 8 DC Power Connector Contacts

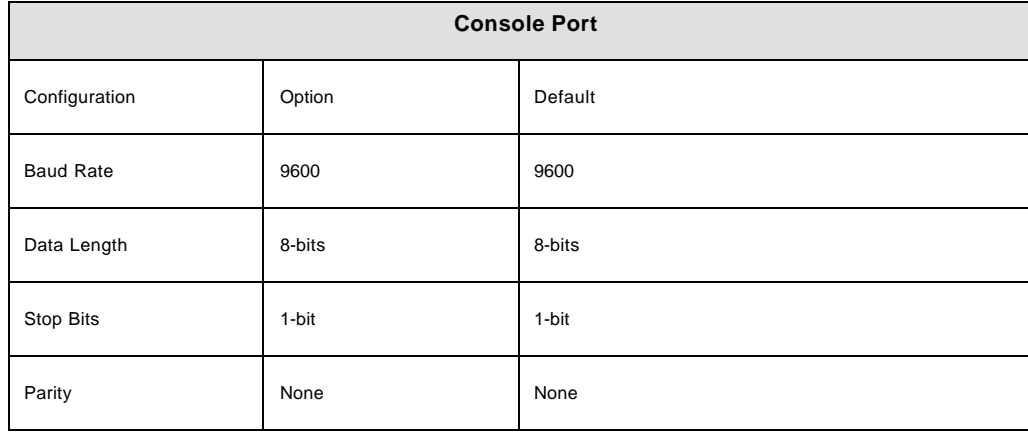

Table 9 Console Port

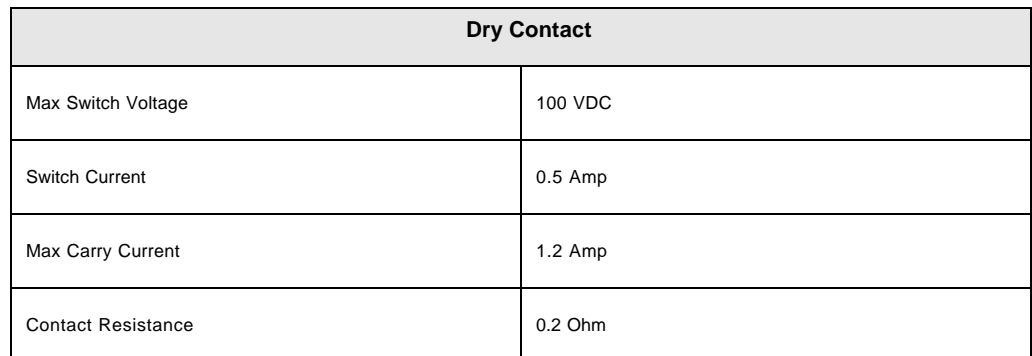

Table 10 Dry Contact Relay Switch Specifications

# **2.8 Default Software Configuration**

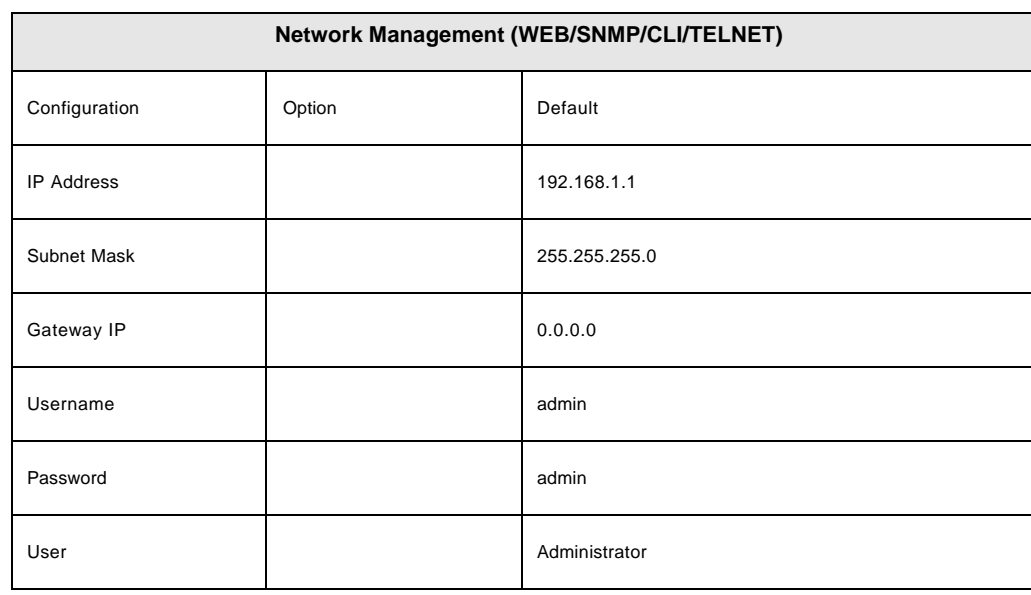

Table 11 Network Management (WEB/SNMP/CLI/TELNET)

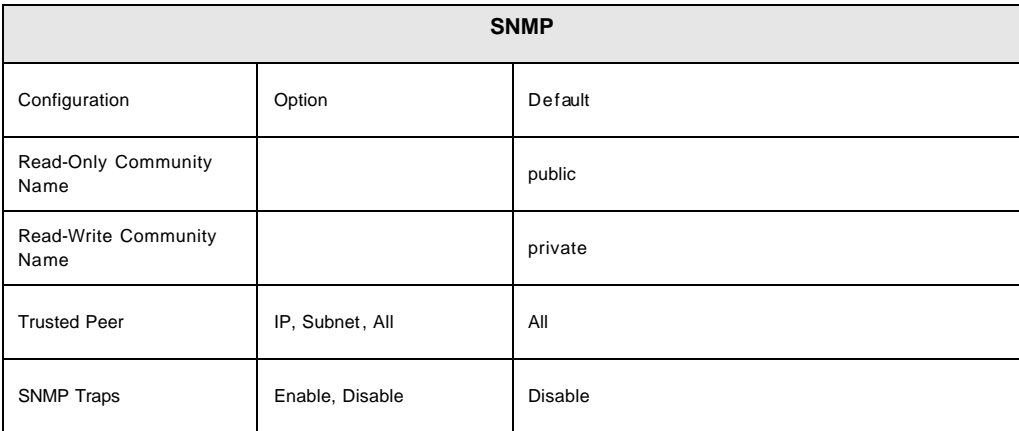

Table 12 SNMP

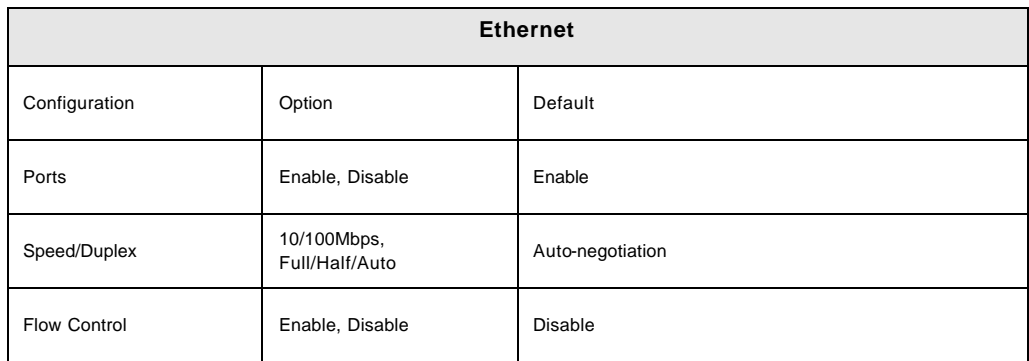

Table 13 Ethernet Port Settings

# **3 Installation and Quick Start Guide**

### **3.1 Unpacking the Unit**

Before unpacking any equipment, inspect all shipping containers for evidence of external damage caused during transportation. The equipment should also be inspected for damage after it is removed from the container(s). Claims concerning shipping damage should be made directly to the pertinent shipping agencies. Any discrepancies should be reported immediately to the Customer Service Department at TC Communications, Inc at (949) 852-1973.

### **3.2 Equipment Location**

The TC3240 should be located in an area that provides adequate light, work space, and ventilation. Location of the TC3240 unit should be part of the central office equipment layout design. Considerations should be given to entrance cable routing. The installation site should provide proper room for adequate ventilation and cable routing. Reserve at least 0.5 m at the rear of the unit for human access, cables, and air flow. Avoid locating it next to any equipment that may produce electrical interference or strong magnetic fields, such as elevator shafts or heavy duty power supplies. As with any electronic equipment, keep the unit from excessive moisture, heat, vibration, and freezing temperatures.

### **3.3 Dry Contact Alarm Relay**

The terminal block connector on the rear panel (labeled "ALARM" provides for the dry contact relay alarm (see Figure 2). Normally in the OPEN position, any loss of optical signal will trigger an alarm condition and force the switch to the CLOSED position (the "ALM" LED will light solidly ). This relay can be used in conjunction with an external device to monitor the condition of the TC3240. The alarm switch will only be activated when any alarm condition is triggered

**Note:** The Console port connector (RJ-45 connector) is not used for data, it is strictly used to configure and manage the TC3240. Please refer to Section 5: Management via Console/Telnet.

### **3.4 Quick-Start Guide**

This section describes the basic TC3240 configuration and setup.

### 3.4.1 Installation Procedure Summary

#### **Quick Start Guide for your TC3240**

The TC3240 is designed for quick and easy installation.

**1.** Prepare 2 PCs to have the following settings:

IP address: 192.168.1.**101** IP address: 192.168.1.**102**

PC#1 PC#2 Subnet mask: 255.255.255.0 Subnet mask: 255.255.255.0

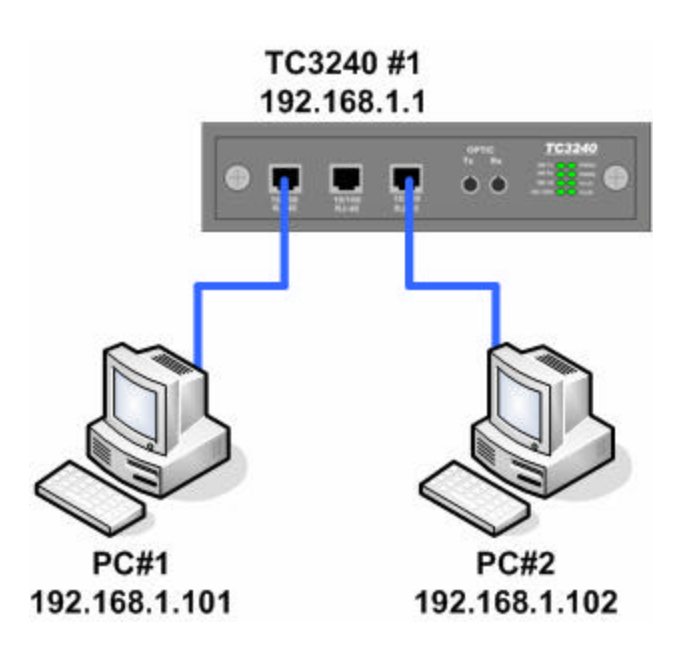

TC3240 Bridged Media Converter - 10/100 Base T Fiber Optic

Figure 5 TC3240 Testing one TC3240

**2.** Connect the power to the TC3240.

**3.** Using a CAT-5 cable, connect both PCs to a TC3240 Ethernet port.

**4.** On PC#1, open Command Prompt and type *ping 192.168.1.102.* The ping should be successful. On PC#2, open Command Prompt and type *ping 192.168.1.101.* The ping should be successful as well.

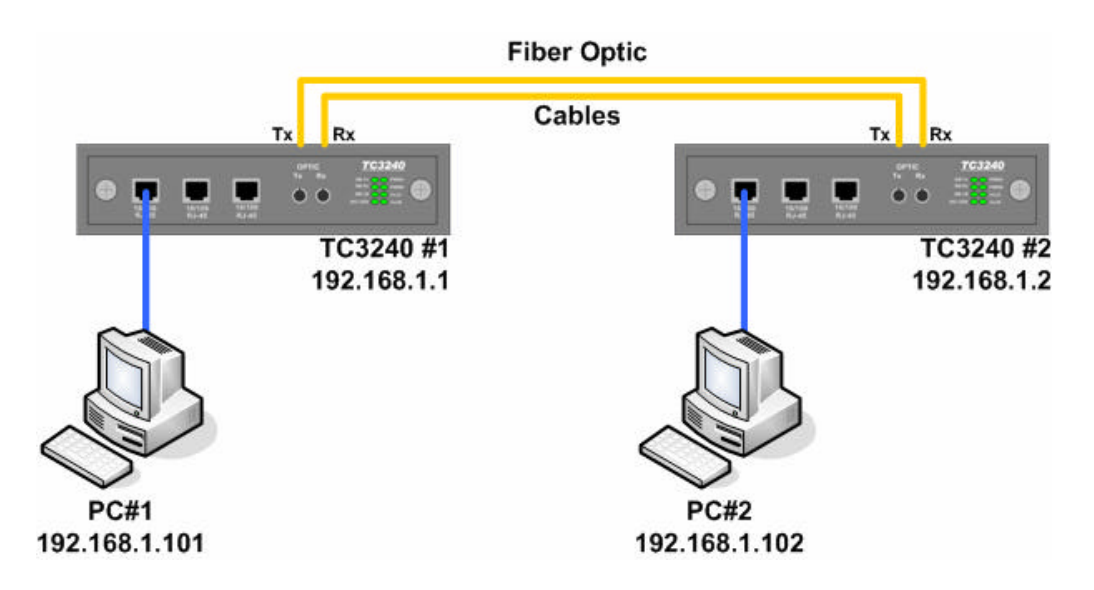

**5.** Because the TC3240 default IP address is 192.168.1.1, the IP of one of the TC3240 units must be changed. We will define TC3240#1 as having an IP address of 192.168.1.1, and TC3240#2 as having an IP address of192.168.1.2. Using PC#1, log into one of the TC3240 by opening a web browser and typing *192.168.1.1* into the address bar.

**6.** Click on "IP Settings" to set up the new IP address for the TC3240. (192.168.1.2). Make sure that the subnet mask is  $255.255.255.0$ .

**Note 1:** after the IP has been applied, you will need to enter this new IP address in your web browser.

**Note 2:** On both PCs, please go into command prompt and type *arp –d 192.168.1.1*. This will clear the cache of your computer and will prevent any IP conflicts on your PCs.

**7.** Connect the optic ports using the correct type of fiber cables for the media converter. Connect TC3240#1's TX to TC3240#2's RX, and connect TC3240#1's RX to TC3240#2'

**8.** Connect PC#1 to TC3240#1, and connect PC#2 to TC3240#2.

**9.** Using PC#1, first ping *192.168.1.2* and then ping *192.168.1.102.*

**10.** Using PC#2, first ping *192.168.1.1* and then ping *192.168.1.101.*

#### **Category 5 Cable Notes:**

The TC3240 Ethernet ports are auto-sensing and auto-negotiating. This allows the use of either a straight through CAT5 cable or a cross-over CAT5 cable. This also means the TC3240 can detect the speed of the Ethernet connection without having to configure it.

# **4 Management through Web**

### **4.1 Login**

The management web page can be accessed through any of the 3 Ethernet ports on the front panel (RJ-45 connectors) using a PC and a web browser. The TC3240's default IP address is 192.168.1.1. Thus, the PC's IP address must be set within the range of 192.168.1.2 to 192.168.1.254 (make sure no other network device is sharing this IP address), and with subnet mask of 255.255.255.0.

**Attention:** If you are unsure about the settings, contact your network administrator. Improper settings may result in disruption of the existing network.

Once you enter the IP address into your web browser and press Enter, you will see the login window where you will be prompted to enter a username and password. **Both the user name and password are "admin".**

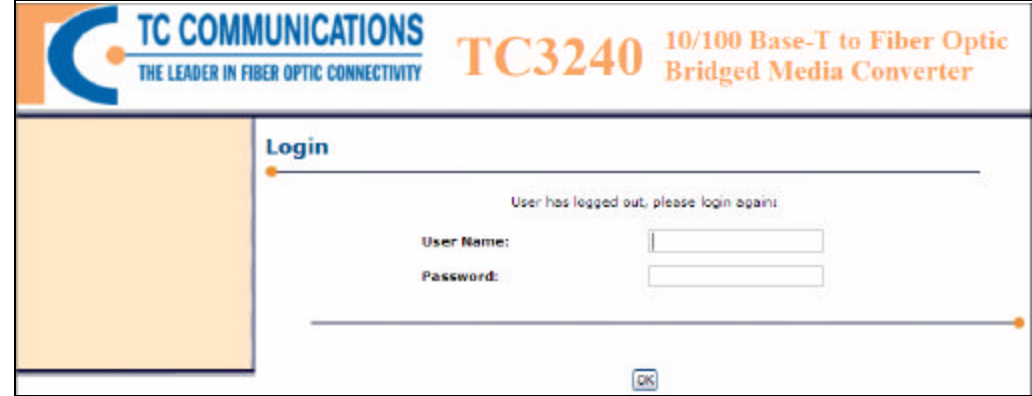

Figure 6 Web Application - Login Screen

TC3240 Bridged Media Converter - 10/100 Base T Fiber Optic

### **4.2 Home Page**

The Home Page displays an overall view of the TC3240.

**Unit Status:** Displays the time duration the TC3240 has been powered on. It separates the time into days, hours, minutes, and seconds. It also displays the voltage and current usage as well as the detection for power A and B.

Port Status: Displays the status of all three Ethernet RJ-45 ports and the Fiber port.

The Ethernet ports & Fiber port show the current status for: Port In Use, Speed/Duplex, Flow Control and Link status.

**Rate Limit Status:** Displays the current Ethernet ports & Fiber port status for the Transmit Limit and Receive Limit.

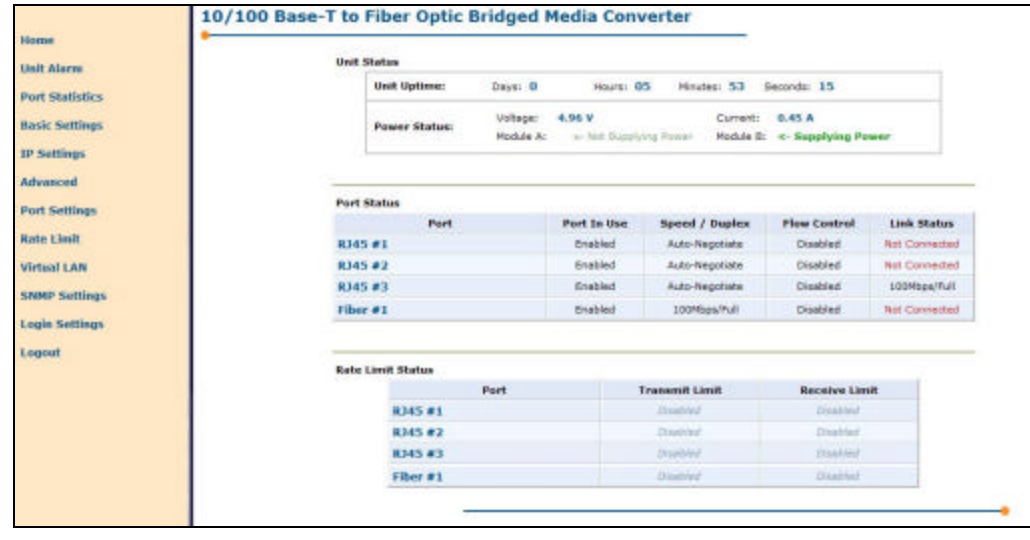

Figure 7 Web Application – Home Page Screen

### **4.3 Unit Alarm**

The Unit Alarm page displays the alarm status of the entire TC3240 unit. Alarm trigger criteria can be set on this page. User must click on "Apply" for changes to take effect.

**Unit Alarm Status:** Displays the TC3240 alarm condition.

#### **Unit Alarm Settings:**

Dry Contact Enabled: Allow an external device to signal alarm condition.

**Alarm Trigger Criteria:** Click the 'Modify' button to configure the alarm triggers. Please refer to Section 4.3.1.

**Clear Alarm:** Clears all alarm signals on the TC3240. If an existing alarm is still present and the page is refreshed, the alarm condition will reappear.

**Alarm Cut-Off (ACO):** Clears all alarm signals on the TC3240. If an existing alarm is still present and the page is refreshed, the alarm condition will still be off. Only a new alarm that is triggered will change the Unit Alarm Status to on.

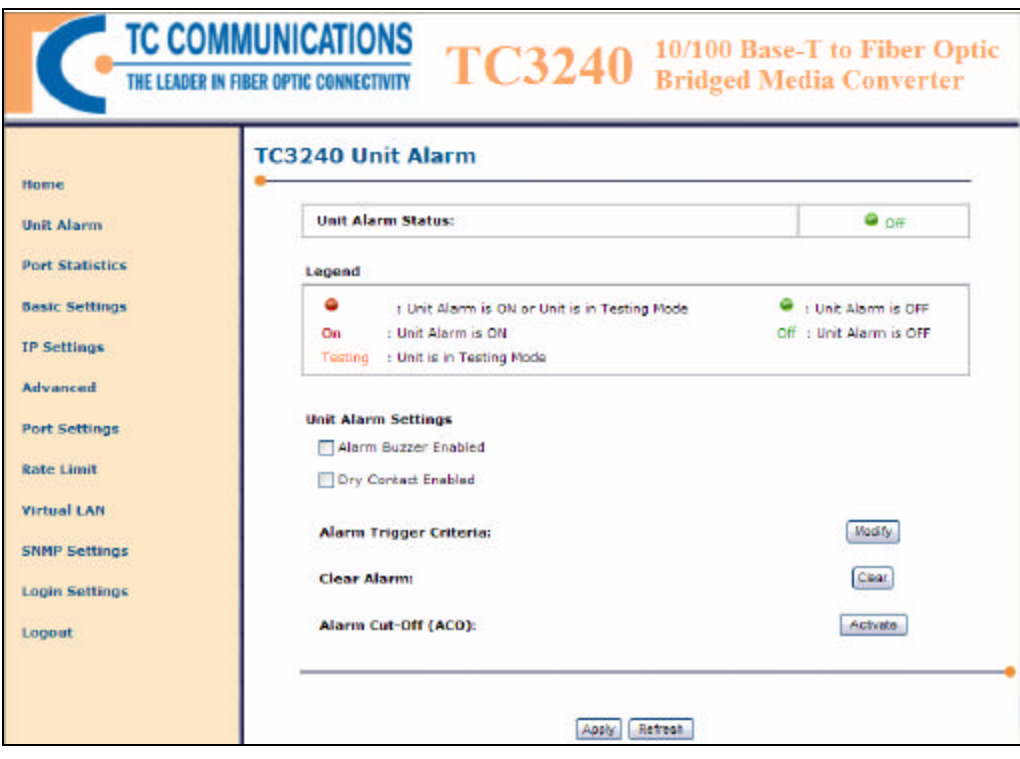

Figure 8 Web Application - Home: Physical Status

The Unit Alarm Criteria page categorizes all possible alarm triggers for RJ-45 ports, Fiber port. The desired alarm triggers can be configured on this page. This page is accessible from the Unit Alarm page. At the Alarm Trigger Criteria section, click on "Modify" to reach this page.

The following are the options for the RJ-45 port alarms:**RJ-45 Link Triggers, Fiber Link Triggers.**

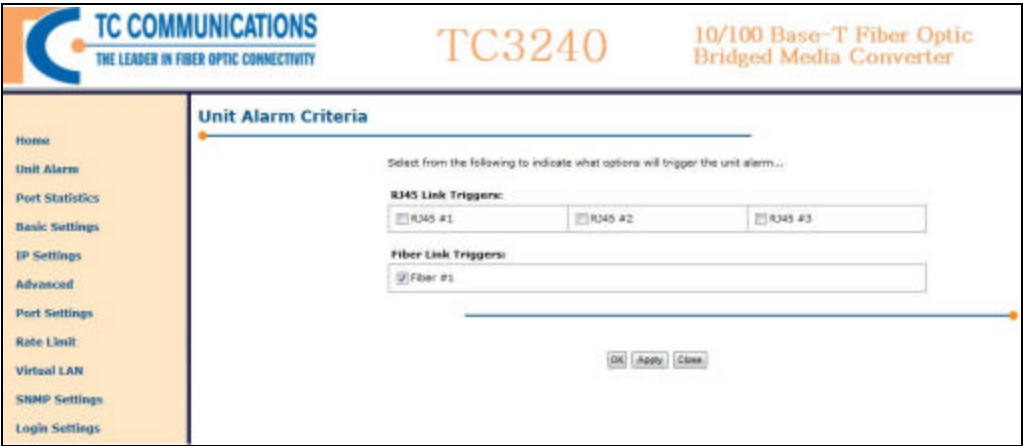

Figure 9 Web Application - Home: Physical Status

## **4.4 Port Statistics**

The Ethernet Port Statistics offers a comprehensive overview of the Ethernet traffic passing through the TC3240. It allows for a history of statistics that can be saved in regular intervals. The Network Administrator can define the save rate in increments of minutes. The network administrator can also define the refresh rate of this page.

**Note**: Setting the Save Rate to less than 5 minutes will damage the flash memory.

The Statistics Summary also separates the traffic into transmit (Tx) and receive (Rx) for each of the 3 Ethernet ports. The key Ethernet statistics that are monitored are Frames per Second (FPS), Bytes per Second (BPS), and Bandwidth Usage Percentage (BU%).

Statistics of Ethernet ports #1, #2, and #3 are independently monitored and recorded, and a Port History and Event Statistic can be accessed by the respective icons at the right of the Statistics Summary under the View column.

For example:

Click the Port Statistics link on the left side of the page. You will see the page as in the figure below. It will show the bandwidth status and history and/or event of the RJ-45 port.

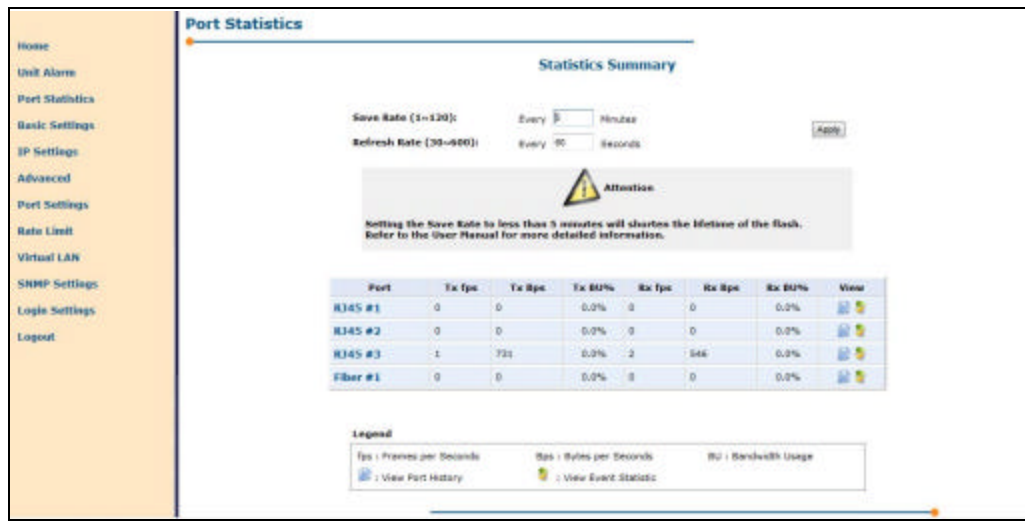

Figure 10 Web Application – Port Statistics

### 4.4.1 Port Statistics: View Event Statistic

When you are at the Port Statistics page, click on the "View Event Statistic" icon under the View column to display the Event Statistics of the RJ45 #.

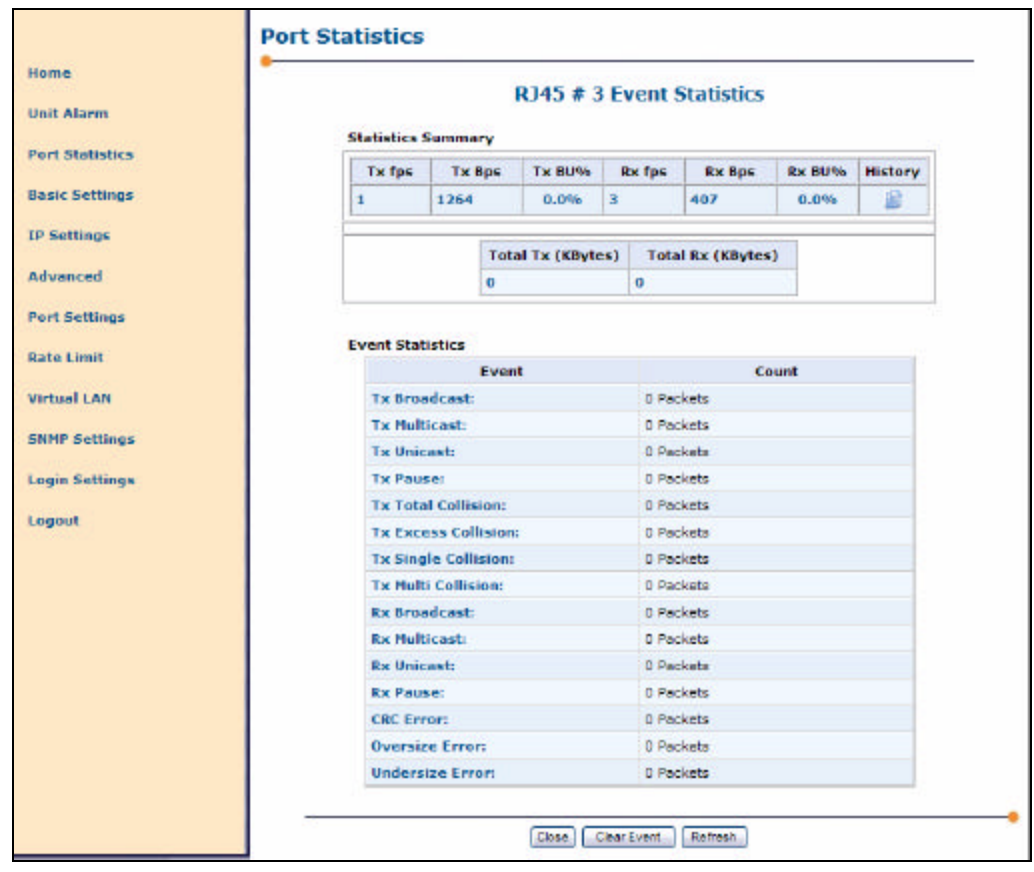

Figure 11 Web Application – Port Statistics: View Event Statistics

When you are at the Port Statistics page, click on the "Port History" icon under the View column to display the Port # History.

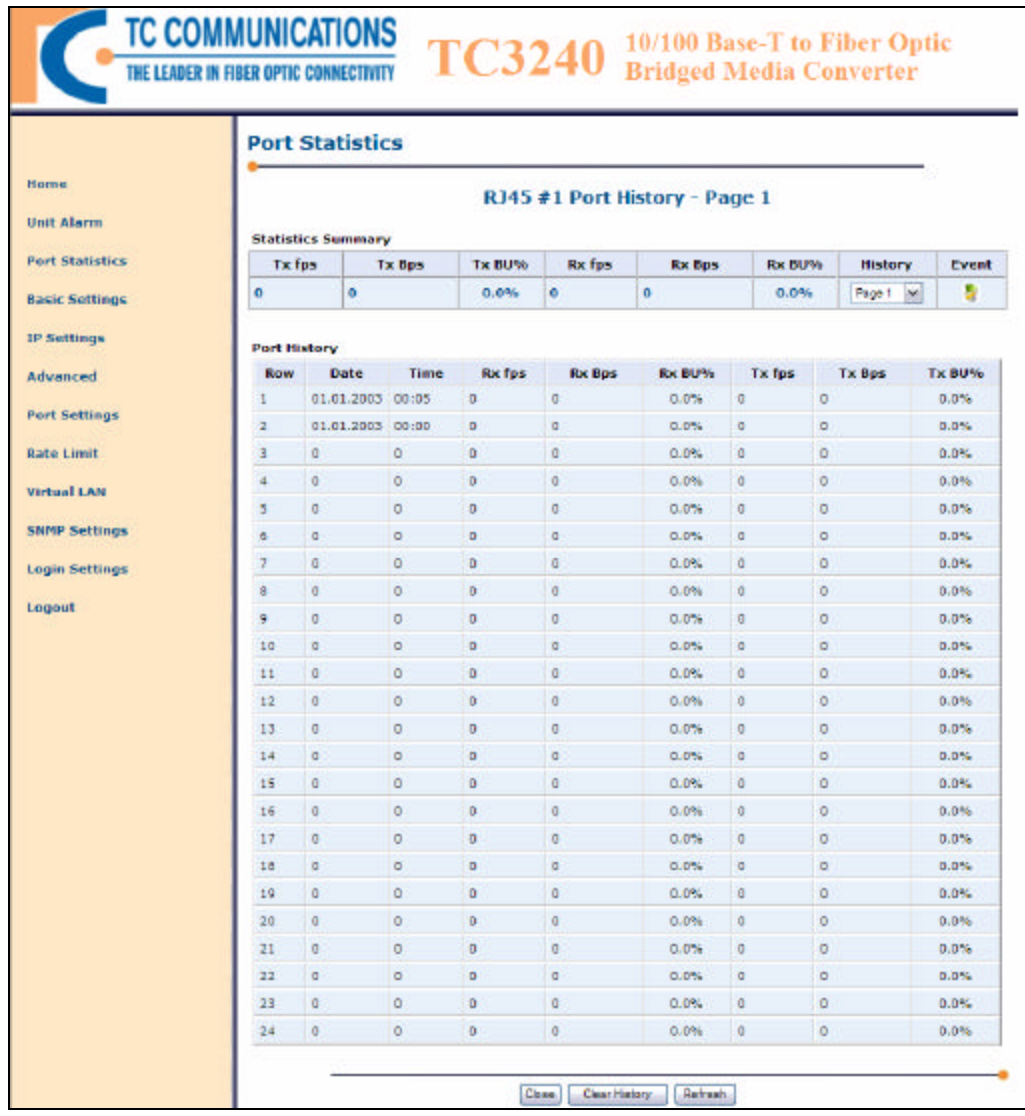

Figure 12 Web Application – Port Statistics: View History

# **4.5 Basic Settings**

Click the "Basic Setting" link on the left side of the page and you will see the window below, and you can begin the configurations. You may change the values of the fields as you like.

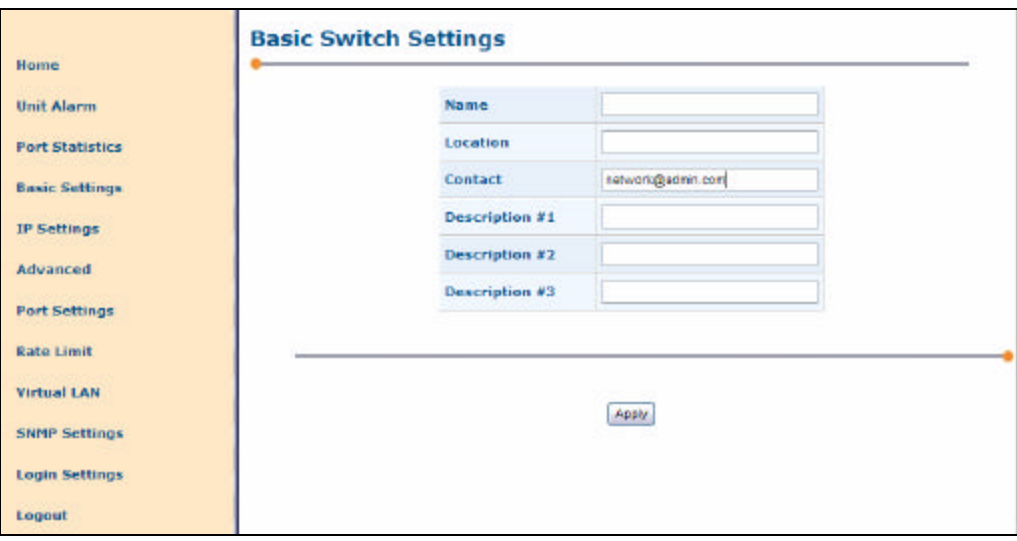

Figure 13 Web Application – Basic Settings

### **4.6 IP Settings**

To configure the IP settings for Management and User, click the "IP Settings" link on the left side of the page. On the IP settings window, enter the IP addresses, Subnet Masks and Default Gateways as shown on the figure below. Domain Name Systems (DNS) can also be entered here. Only the Login Level Admin has access to both the Management and User IP settings. This gives the Administrator full control of both IP settings. The user has access to only the User IP settings.

IP Address Aliases allows for the unit to be access from different IPs. For example, a service provider may want the TC3240 in the 192.168.1.x network. If a customer needs access to this unit but not access to the service provider's network, an additional IP for the TC3240 can be set up, such as 30.30.0.100.

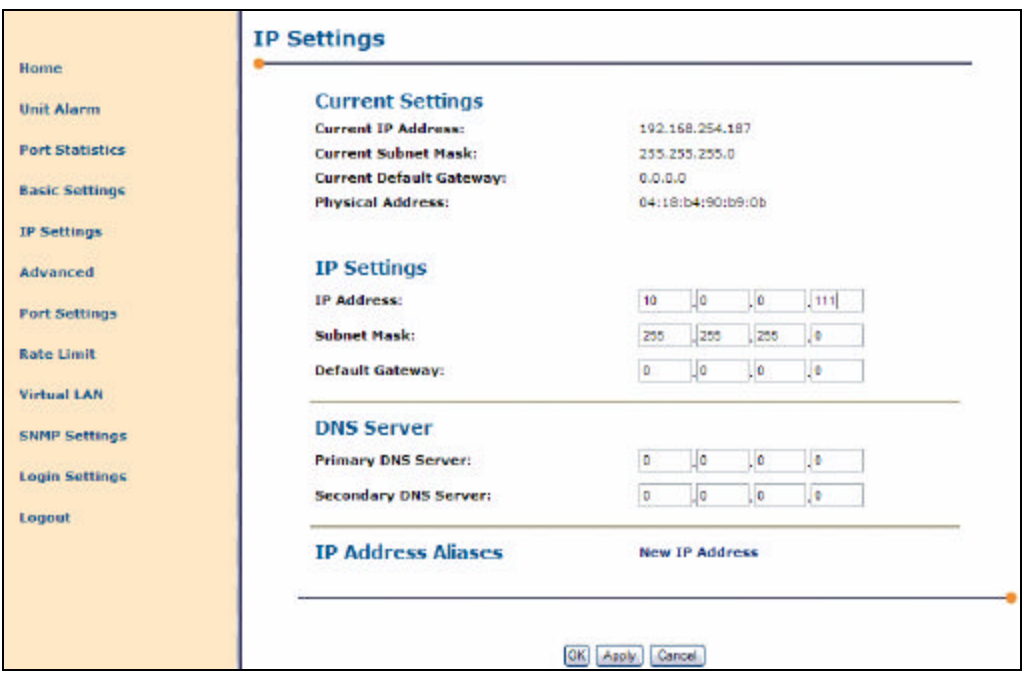

Figure 14 Web Application – IP Settings

# **4.7 Advanced Settings**

This page gives you access to the advanced settings for the TC3240. Click on the corresponding icon to access the advanced setting.

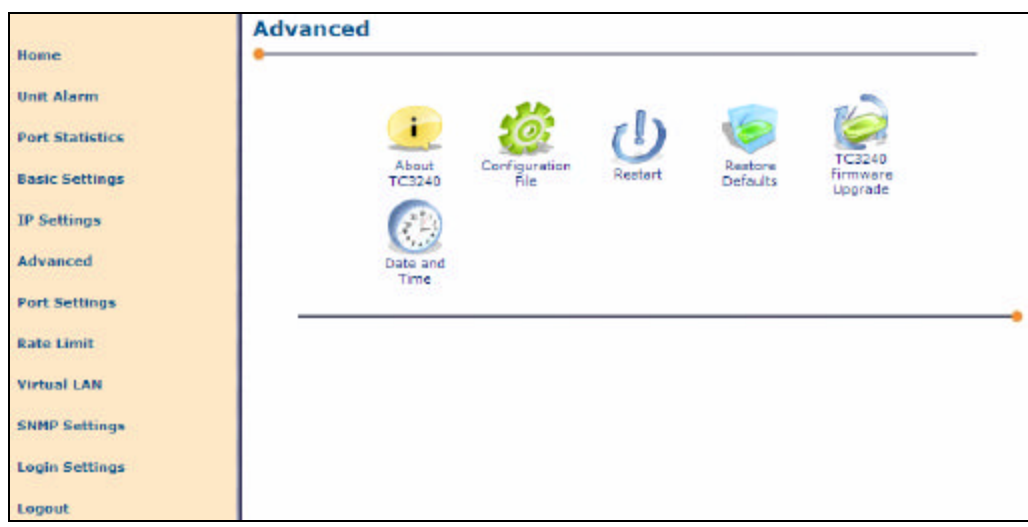

Figure 15 Web Application – Advanced Settings

## 4.7.1 About TC3240

The About TC3240 page displays technical information regarding the TC3240 hardware and software. Contact information for TC Communications is also displayed.

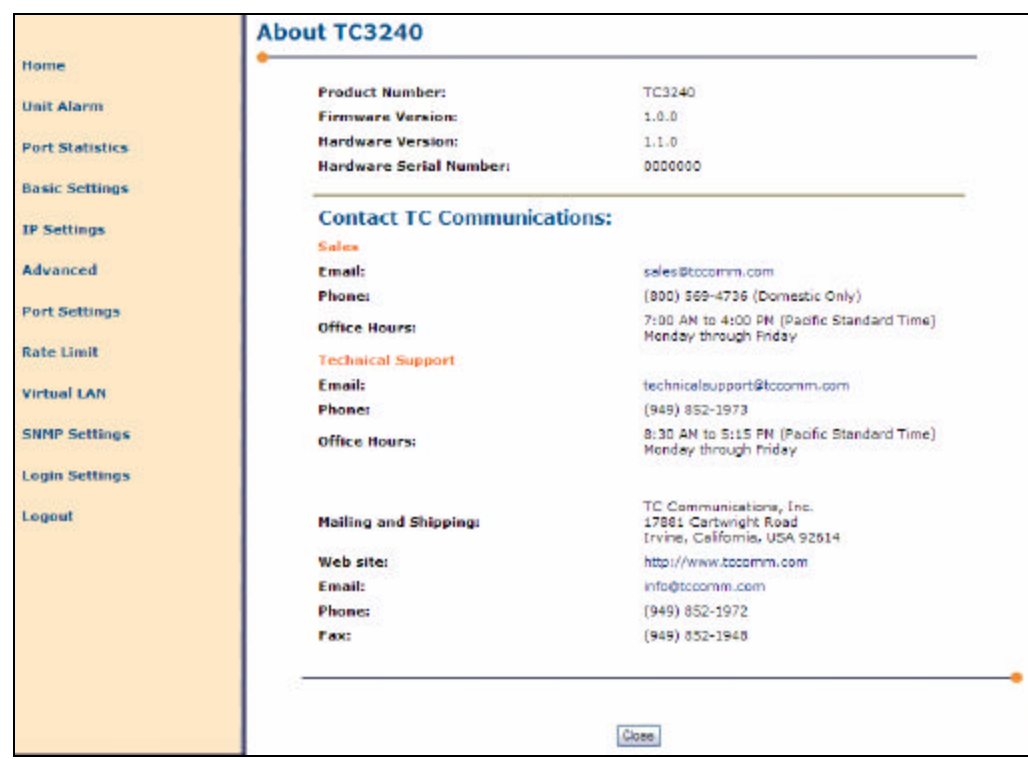

Figure 16 Web Application – Advanced Settings: About TC3240

### 4.7.2 Configuration File

The Configuration File page allows the Network Administrator to save current TC3240 settings or load previously saved TC3240 settings.

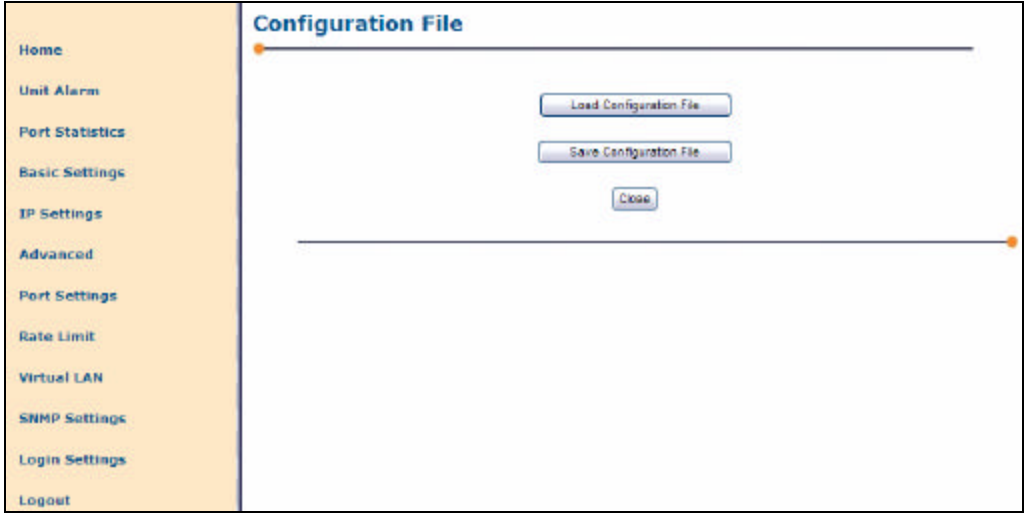

Figure 17 Web Application – Advanced Settings: Configuration File

### 4.7.2.1 Load Configuration File

Load Configuration File: This page allows the user to choose the configuration file that he/she wishes to load.

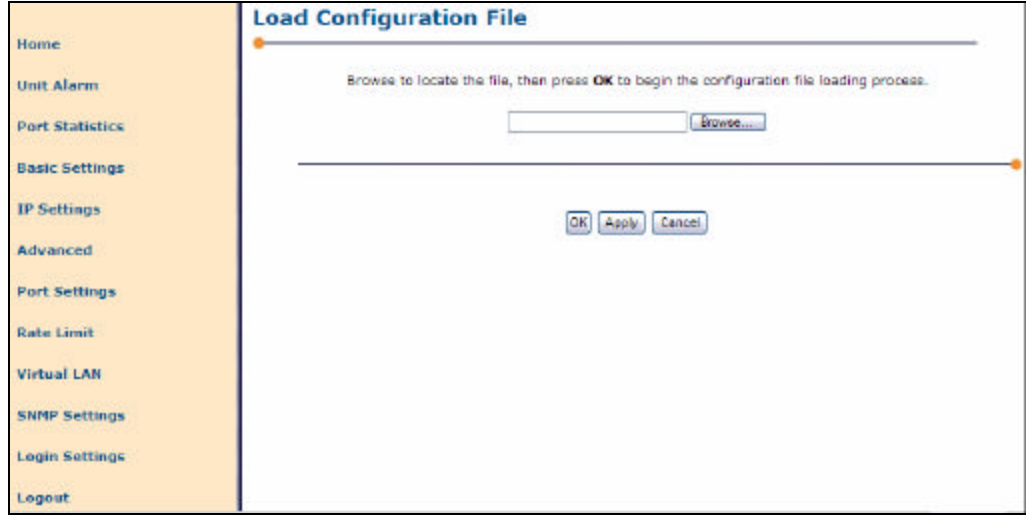

Figure 18 Web Application – Advanced Settings: Load Configuration File

### 4.7.2.2 Save Configuration File

Save Configuration File: The Save Configuration File feature allows the current TC3240 settings to be saved into a file. The file will be a \*.conf file.

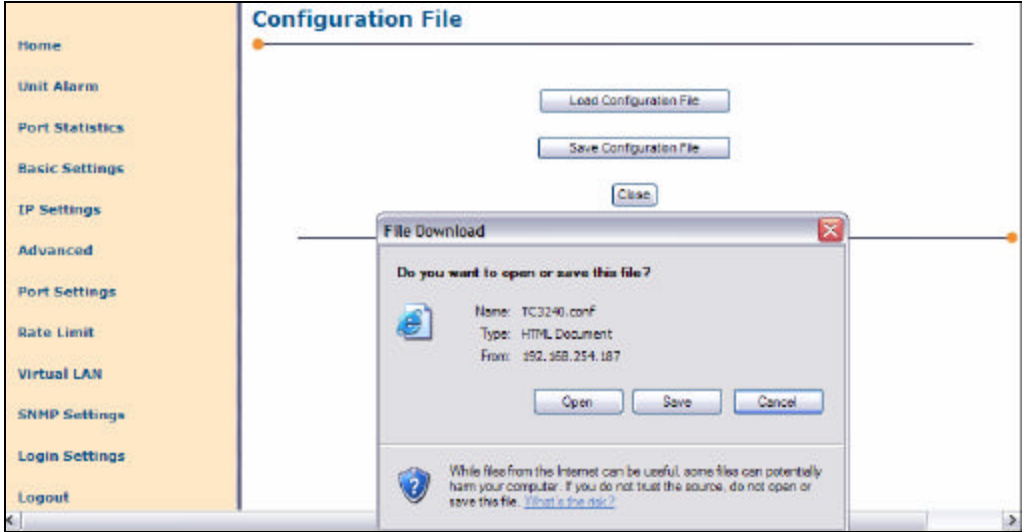

Figure 19 Web Application – Advanced Settings: Save Configuration File

## 4.7.3 Restart

The Reboot page allows the user to reboot the unit.

![](_page_36_Picture_45.jpeg)

Figure 20 Web Application – Advanced Settings: Restart TC3240

The Restore Default page allows the user to reset all settings to their original default settings.

![](_page_37_Picture_24.jpeg)

Figure 21 Web Application – Advanced Settings: Restore Default

4.7.5 TC3240 Firmware Upgrade

The Firmware Upgrade page allows the user to upgrade the firmware of the TC3240.

![](_page_38_Picture_24.jpeg)

Figure 22 Web Application – Advanced Settings: TC3240 Firmware Upgrade

The upgrade page allows the user to choose the file as the upgrade.

![](_page_39_Picture_80.jpeg)

Figure 23 Web Application – Advanced Settings: Upgrade From a Computer in the Network

## 4.7.7 Date and Time Settings

The Date and Time page displays all time related fields and configurations.

**Localization:** Displays the current date and time. The current Time Zone is displayed and can be selected from the drop table. To manually configure the time, click on "Clock Set" at the bottom of the page.

**Daylight Saving Time:** Enable/Disable. Configurable if the Automatic Time Update is disabled.

**Automatic Time Update:** Enable/Disable. Time Of Day (TOD) allows user to manually set the time. Network Time Protocol (NTP) enables the clock to synchronize with a time server. User can define which time server to use as the default Time Server.

*Note:* The user needs to correctly set up the Default Gateway and DNS for NTP to synchronize correctly.

**Status:** Displays the connection status with the chosen Time Server.

![](_page_40_Picture_31.jpeg)

Figure 24 Web Application – Advanced Settings: Date and Time Settings

### 4.7.7.1 Clock Set

The Clock Set page allows you to manually define the date and time for the TC3240.

![](_page_40_Picture_32.jpeg)

Figure 25 Web Application – Advanced Settings: Clock Set

### **4.8 Port Settings**

TC3240's Ethernet Port Settings displays each Ethernet port's status and allows the configuration of port settings.

Port In-Use: Enable or disable the Ethernet port. Default setting is Enabled.

**Speed/Duplex:** Choose either 100Mbps Full, 10Mbps Full, 100Mbps Half, 10Mbps Half. Default setting is Auto-Negotiate.

**Flow Control:** Enable or disable Flow Control; Default is disabled.

**Port Label (RJ45 or Fiber):** Label the port with desired name to distinguish from other ports, up to 30 characters.

**Huge Frame Support:** Enable support for Ethernet frames up to 1916 bytes.

**Timed Local Loopback:** Enable local loopback on an Ethernet port. Range of 1-1440 minutes.

**Note**: This feature is for advanced users only. Enabling this can have serious consequences on your network. It is intended for user with Ethernet testers.

![](_page_41_Picture_72.jpeg)

Figure 26 Web Application – Port Settings

# 4.8.1 Local Loopback

![](_page_42_Picture_20.jpeg)

Figure 27 Web Application – Port Settings: Local Loopback

### **4.9 Rate Limit**

TC3240's Ethernet Rate Limit feature allows the Network Administrator to regulate the bandwidth of each of the 3 Ethernet ports.

Transmitting and Receiving are separated to allow for extreme flexibility. The port rate limits can be set in increments of 32Kb. If the Network Administrator enters a value that is not a multiple of 32, the TC3240 will automatically round it up to the nearest multiple of 32. For example, if you enter a limit of 100Kbit/sec, then the TC3240 will automatically convert the 100Kbit/sec into 128Kbit/sec.

If you do not want any rate limit imposed on a port, enter '0' for that port's "Norm. Tx Limit" or "Normal Rx Limit" and click "Apply".

![](_page_43_Picture_105.jpeg)

![](_page_43_Picture_106.jpeg)

display the next higher increment of the rate limit.

Figure 28 Web Application – Rate Limit Settings

### **4.10 Virtual LAN**

A VLAN is a logical local area network (LAN) that extends beyond a single traditional LAN to a group of LAN segments, given specific software configurations. This first Virtual LAN page displays the member status of each port for various VLAN IDs. You may add/remove any of the 4 ports as a member of a VLAN ID. This first page gives you a general overview of all of the existing Virtual LAN IDs. You can easily make quick changes to multiple VLAN IDs.

![](_page_44_Picture_63.jpeg)

Figure 29 Web Application – Virtual LAN

A Virtual LAN (VLAN) is a logical local area network (LAN) that extends beyond a single traditional LAN to a group of LAN segments, the TC3240 may be implemented in existing infrastructure with VLANs previously configured. To ensure proper compatibility within the node of use, it is important to identify all existing or new VLAN IDs (VID). In the figure above we can see that VIDs 1 through 8 have been identified and membership established for the TC3240 Ports 1 through 3 and Fiber Port 1.

VLAN settings control the action of the Egress Filter for the TC3240 with respect to received and transmitted packets. We will discuss this in more detail as we continue with Virtual LAN settings.

Under the 'Action' column, you may edit the settings of a VLAN ID Entry, such as changing the default VLAN ID of each port.

![](_page_45_Picture_46.jpeg)

Figure 30 Web Application – VLAN: Edit VLAN

The VLAN settings page provides the administrator with the ability to establish membership for each of the ports with respect to default VID and also allows the administrator to determine the default VID for each port as VID=1 or VID=2. The default configuration for the TC3240 is VID=1. The default VID assigned to each port will determine the action the TC3240 takes with respect to forwarding or dropping received packets. The intent of this feature is to allow the administrator to reduce congestion in LAN nodes. If the packet is not intended for a node which the TC3240 is a member, the administrator will be able to drop or forward packets unchanged as desired. We will continue this discussion moving forward.

If you create a new VLAN ID, you will need to set it up individually. The VLAN static page allows you to do this.

![](_page_46_Picture_37.jpeg)

Figure 31 Web Application – VLAN: Static Settings

The VLAN Static Settings page allows the administrator to define "New" VIDs and assign membership for each of the TC3240 ports. In the example above, VID 1 has been defined and each of the ports 1 through 3 and Fiber port 1 have been granted membership.

VLAN Port Settings allows you to edit the settings of the VLANs from the perspective of each port. Each port's VLAN filter can be enabled/disabled, the Port Type can be defined to be Unmodified or have Egress (Transmitt) Tagging or Un-tagging, and the Default VLAN ID can be set.

![](_page_47_Picture_95.jpeg)

Figure 32 Web Application – VLAN: Port Settings: Port Type

For each of the ports RJ45 #1 through #3 and Fiber #1, the administrator will define what action is to be taken for packets received by the TC3240. Referring to the figure above, we see that the Egress Filter for Ethernet ports 1, 3 and Fiber 1 has been disabled.

#### **VLAN Filter**

*When the filter is disabled for a port*, filtering will only affect packets coming into the port depending on VLAN membership (refer to section 4.10.1 Static VLAN Table). Action of the filter will follow three rules:

- When packets are received with a VLAN tag (VID), the TC3240 will perform forwarding on ports that are a member of that VLAN.
- When a packet is received that does not have a tag, the port will tag the packet with the port's default VID and perform forwarding within that VLAN.
- When a packet tagged as a member of a VLAN that is not defined in the Static VLAN Table is received, the TC3240 will perform normal forwarding (ignoring the existence of VLANs).

*When the filter is enabled for a port,* filtering will perform the following actions. If the filter is enabled and the incoming packet is not a member of the VIDs identified in the Static VLAN Table, the packet will be dropped as it is not intended for the TC3240 VLAN.

#### **Port Type**

- When "Un-modified" is selected, the TC3240 will forward the packet without modifying the tag, if it is a member of a defined VID in the TC3240 VLAN.
- When "Egress Un-tagging" is selected, the TC3240 will un-tag any VLANmember packets leaving the TC3240 affected port.
- When "Egress Tagging" is selected, the TC3240 will tag any VLAN-member packets leaving the TC3240 affected port.

For a more complete understanding of the filter behavior, please refer to the table below.

![](_page_48_Picture_169.jpeg)

Table 14 TC3240 Filter Actions

The SNMP (Simple Network Management Protocol) settings consist of two sections: SNMP Access Rights and SNMP Trap. Access Rights are the privileges clients are granted. Traps are alerts that are set off when an error occurs. There is a unique Community String for clients who have Read-Only privileges or Read-Write privileges.

There is a check box to enable SNMP. Next, a Community String may be defined for both users who have Read-Only privileges and users who have Read-Write privileges. Only SNMP clients with the appropriate Community String will be able to access the SNMP features.

![](_page_49_Picture_56.jpeg)

Figure 33 Web Application – SNMP Settings

Next is a check box to enable SNMP Trap. Below that, a Trap Receiving IP Address and the corresponding Community String may be defined. The Trap Receiving IP Address is the IP of the machine that will be receiving the error alerts. The Trap Community String is similar to that of the Access Rights. Only users with the correct Community String may receive traps.

![](_page_50_Picture_29.jpeg)

Figure 34 Web Application – SNMP: Traps

## **4.12 Login Settings**

![](_page_50_Picture_30.jpeg)

The Login Settings page allows the user to define the security access into the TC3240.

Figure 35 Web Application – Login Settings

## 4.12.1 Login User Setting

**Users:** Displays the list of users with access to the TC3240. Users can be added/removed, usernames can be edited, and passwords can be set.

![](_page_51_Picture_35.jpeg)

Figure 36 Web Application – Login Settings: Add New User

![](_page_51_Picture_36.jpeg)

Figure 37 Web Application – Login Settings: Edit User

This tool can assist you to organize multiple TC3240 users. A group can be set up to include desired members. This simplifies the user settings by allowing you simply add multiple users into a group and only defining the group settings.

A key security feature of the TC3240 is Group IP Binding. Similar to the idea of IP Aliases, this is the IP address that a group can use to access the TC3240. This allows groups to access the TC3240 without knowing the IP address that the network administrator uses to access the TC3240.

![](_page_52_Picture_50.jpeg)

Figure 38 Web Application – Login Settings: Add New Group

An additional security feature is defining the group page access. Here you can define which pages/links of the TC3240 that each group can access.

![](_page_53_Picture_32.jpeg)

Figure 39 Web Application – Login Settings: Edit Group

# **4.13 Logout**

The Logout link on the left column will exit the user from the TC3240 Web Management. It will return the user to the Login page.

![](_page_53_Picture_33.jpeg)

Figure 40 Web Application – Log Out

# **5 Management via Console/Telnet**

### **5.1 Console/Telnet Management**

The console management can be accessed through the RS-232 port on the rear panel (DB9 connector) using a PC and terminal software (Hyper Terminal).

**Attention:** If you are unsure about the settings, contact your network administrator. Improper settings may result in disruption of the existing network.

Once you connect to the TC3240, you will be prompted to enter a Username and Password. Both the user name and password are "admin".

There are a couple of key functions that are essential to be familiar with.

![](_page_54_Picture_81.jpeg)

The console port allows the user either to use a local VT-100 terminal or use a remote VT-100 terminal via modem for system configuration, diagnostics, polling status reports, etc. The console port Baud rate, data bit length, stop bit length, and parity bit length.

- 1. Connect the computer to the TC3240 rear panel DB9 connector via a DB9 serial cable.
- 2. Power up the TC3240 unit.
- 3. Open the HyperTerminal of your computer and under properties select the following settings: 9600 Baud, 8 data bits, No parity, 1 stop bit, and None for flow control. See below.

![](_page_55_Picture_120.jpeg)

Figure 41 Terminal Settings - Console Port Configuration

- 4. Click "OK" or press Enter, when done.
- 5. Press the "Enter" key until you see a "Username" prompt.
- 6. The username is "admin", and the password is "admin".
- 7. When password has been entered correctly, you will a TC3240 prompt.
- 8. At this point, you can continue to enter all the settings.
- 9. To set the IP, enter *ip\_ip\_set 192.168.1.50* and press "Enter."
- 10. To set the netmask, enter *ip\_netmask\_set 255.255.255.0* and press "Enter."
- 11. To set the gateway, enter *ip\_gateway\_set 192.168.1.111* and press "Enter."
- 12. To set the username, enter *user\_username\_set John123,* and press "Enter."
- 13. To set the password, enter *user\_password\_set 123456,* and press "Enter."

### 5.1.2 Console Help

The console "help" and "help set" commands will assist you with information about various command descriptions as shown below.

![](_page_56_Picture_136.jpeg)

Note1: The default "timeout" value for console setting is two minutes.

### 5.1.3 Telnet Settings

You may also use Telnet to set the IP configuration, username, and password. You may use the Telnet option from the network or local connection using a PC connected by RS232 Serial port connection.

To access the unit via Telnet open a command window or terminal. Type the command *Telnet <ip address>* This will return the username request.

Note: in our example the TC3240 that we are connected to has been assigned ip address 192.168.1.105 - this will vary with your initial configuration typically 192.168.1.1 as with most standard router/switch devices).

Type the default username <admin> This will return the password request.

Type the default password <*admin>* You now have established a telnet session with the TC3240

With a Telnet Session established, you may review available options and commands by accessing help.

To access help, Type <help> This will return the default help menu as shown below.

![](_page_57_Picture_56.jpeg)

Figure 42 Telnet Help Menu

Note: To access any of the help options, syntax is case and context sensitive. Type commands exactly as they appear in the menu.

Note: The Telnet default "timeout" is two minutes.

### 5.1.3.1 Unit Alarms

You may request unit alarm status for the TC3240 by typing the command *<help unit\_alarm>.*This will return the unit alarm command subset as shown below.

![](_page_57_Picture_57.jpeg)

Figure 43 Telnet Unit Alarm Menu

#### 5.1.3.2 Port Statistics

You may request unit port statistics for the TC3240 by typing the command

*<help port\_statistics>.*This will return the port statistics command subset as shown below.

![](_page_58_Picture_55.jpeg)

Figure 44 Telnet Port Statistics Menu

### 5.1.3.3 Basic Settings

You may request unit basic settings for the TC3240 by typing the command

*<help basic\_settings>.*This will return the basic settings command subset as shown below.

![](_page_58_Picture_56.jpeg)

Figure 45 Telnet Basic Settings Menu

### 5.1.3.4 IP Settings

You may request unit ip settings for the TC3240 by typing the command *<help ip\_settings>.*This will return the ip settings command subset as shown below.

![](_page_59_Picture_89.jpeg)

Figure 46 Telnet IP Settings Menu

### 5.1.3.5 Advanced Settings

You may request unit advanced settings for the TC3240 by typing the command *<help adv\_settings>.*This will return the advanced settings command subset as shown below.

```
user entry password set
user entry group set
user entry print
user entry print all
group entry add
group entry del
group_entry_groupname_set
group entry description get
group entry description set
group entry print
group entry print all
help
rmt update
TC3240> help adv settings
Command Category adv settings - Advanced Settings
conf load
                  Load configuration file
reboot
                  Reboot the system
restore default
                  Restore default configuration
watchdog get
                  Retrieve the Watchdog counter of the unit
about tc3240
                  Retrieve the general information of the unit
Returned 0
TC3240>
```
Figure 47 Telnet Advanced Settings Menu

### 5.1.3.6 Port Settings

You may request unit port settings for the TC3240 by typing the command *<help port\_settings>.*This will return the port settings command subset as shown below.

![](_page_60_Picture_61.jpeg)

Figure 48 Telnet Port Settings Menu

### 5.1.3.7 Rate Limit

You may request unit rate limit for the TC3240 by typing the command <help rate\_limit>.This will return the rate limit command subset as shown below.

![](_page_60_Picture_62.jpeg)

Figure 49 Telnet Rate Limit Menu

5.1.3.8 VLAN

You may request unit virtual LAN settings for the TC3240 by typing the command

*<help vlan>.*This will return the VLAN command subset as shown below.

![](_page_61_Picture_52.jpeg)

Figure 50 Telnet VLAN Menu

### 5.1.3.9 Login Settings

You may request unit login settings for the TC3240 by typing the command *<help login\_settings>.*This will return the login command subset as shown below.

![](_page_61_Picture_53.jpeg)

Figure 51 Telnet Login Settings Menu

#### 5.1.3.10Update Settings

You may request remote update options for the TC3240 by typing the command *<help update>.*This will return the update command subset as shown below.

![](_page_62_Picture_14.jpeg)

Figure 52 Telnet Remote Update Menu

# **6 SNMP Management**

#### **6.1 SNMP Management**

The TC3240 comes standard with built in SNMP Agent. Contact TC Communication Technical Support to get a copy of the MIB file. TC Communications MIB file can be run on any 3rd party SNMP Management Software. Trap IP must be defined by the user and the MIB file compiled by SNMP Manager software prior to the trap operation.

### 6.1.1 SNMP Third Party Management Software

The figure below shows an example of the TC3240 SNMP being managed with a third party vendor software.

![](_page_63_Figure_5.jpeg)

Figure 53 Third Party SNMP Manager

### 6.1.2 SNMP Trap Management

The figure below shows examples of SNMP Traps sent from the TC3240 to the SNMP Manager Software on the administrators desktop.

![](_page_64_Picture_2.jpeg)

Figure 54 SNMP Trap Display

# **7 Troubleshooting/Maintenance and Testing**

### **7.1 General**

Alarm conditions occur whenever an optical or electrical problem (fault conditions) is detected by the TC3240.

#### **Electrical:**

The copper ports' LINK/ACT is solid green when the port is a connection is detected, and it will flash when activity is present. The FULL/COL will be lit depending on the incoming signal. If the Ethernet signal is 100Mbps and full duplex, the 100M LED will light solid. If the Ethernet connection is not 100Mbps or if it is half duplex, both FULL/COL and 100M will be off.

#### **Optics:**

If an Ethernet signal is detected, the LINK LED will light solid. If the signal is 100Mbps Full Duplex, both the FULL and 100M will light solid. Otherwise, they will be off.

The Ethernet LINK/ACT is solid green when port is connected and link signal IS present and will flash when activity present. The FULL/COL will be lit depending on the incoming signal. (If the Ethernet signal is 10/100Mbps and full duplex, the FULL/COL and 100M LEDs should be lit). If the Ethernet connection is not 100Mbps or if it is half duplex, then both FULL/COL AND 100M will be off.

### 7.1.1 All LEDs are "OFF"

If no LEDs are lit on the unit, check the power supply, connector plug, and/or the power source. If the problem persists, contact the Technical Support Department at TC Communications, Inc.

#### **Warranty Breach Warning Note:**

Do not, for any reason, open the TC3240 unit. If you suspect of any problems with the unit, contact the Technical Support Department at TC Communications, Inc. for assistance. If the unit is opened without prior authorization from TCCI, it will result in the loss of warranty.

### 7.1.2 "Alarm Condition" - ALM LED on the front panel

When an alarm condition is detected, the "ALARM" LED will light up red, and the dry contact relay will close or open depending which contact you use. By default, the following fault conditions will cause the alarm to be triggered:

- 1. Optic signal lost from "RxA."
- 2. Optic signal is marginal, which causes invalid data packets to be received; the "Rx-A" LED will be flashing.
- 3. The remote unit lost power.

### 7.1.3 Optic Cable Types

Conventionally, fiber optic cable with yellow-colored insulation is used for Single Mode applications; gray or orange-colored insulated cable is for Multimode use. If Multimode cable is used in a Single Mode application, the test results could be erroneous and confusing.

### 7.1.4 Calculating the loss on the Fiber

The fiber optic link and/or connectors are frequently the source of various problems. Check out the connectors and the integrity of the link first. Ideally, the link should be calibrated for total loss after the installation has been completed. This will accomplish two things: (1) it will verify that the total loss of the link is within the loss budget of the device and (2) it will provide a benchmark for future testing. For example, a system that has been tested as having 6dB total loss when installed and suddenly tests out as having a loss of 10dB probably has a connector or link problem.

![](_page_66_Picture_102.jpeg)

\*Reference only. TCCI recommends an OTDR reading be used to determine actual link loss

Figure 55 Reference for Calculating Fiber Loss